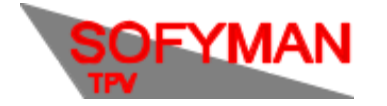

# 1. Introducción

#### **Certificados**

Antes de comenzar la configuración debe saber que es necesario que disponga de un **Certificado Digital.** Los certificados pueden ser de **dispositivo**, de **persona física**, o cualquiera de los otros tipos admitidos. Si desea utilizar un certificado de dispositivo debe saber que actualmente solo soportamos los certificados de dispositivo de IZENPE.

Para solicitar el certificado diríjase al siguiente enlace de la web de IZENPE: Solicitud [Certificados](https://www.izenpe.eus/certificados-ticketbai/webize00-cnempresas/es/). Lea el manual facilitado en la misma página para conocer el proceso.

En caso de solicitar un certificado de dispositivo con datos erróneos, un error bastante común, tendrá que solicitar un certificado nuevo, con los datos correctos, desde el mismo enlace.

Si va a trabajar con certificado de dispositivo deberá realizar, una vez obtenido el certificado, la **Comunicación del Certificado** en la sede electrónica de Bizkaia, Gipuzkoa o Araba, según sea el caso. Para vincular con la administración el certificado de dispositivo previamente obtenido.

#### [Trámite](https://www.ebizkaia.eus/es/catalogo-de-tramites-y-servicios?procID=1740) Bizkaia [Trámite](https://web.araba.eus/es/hacienda/ticketbai/registro-certificados-dispositivo) Araba Trámite [Gipuzkoa](https://www.gipuzkoa.eus/es/web/ogasuna/ticketbai/dispositivos)

En caso de solicitar un certificado de dispositivo con datos erróneos, un error bastante común, tendrá que solicitar uno nuevo

**Nota:** los enlaces están sujetos a cambios y son susceptibles de quedar invalidados en el futuro. **Válidos a fecha 11/07/2022**

A continuación adjuntamos texto donde se detallan los certificados compatibles:

¿Qué certificados digitales son compatibles con el sistema TicketBAI?

La solución TicketBAI requiere de la utilización de alguno de los siguientes certificados:

*"Certificado de dispositivo: certificado no cualificado que proporciona una identidad única para cada dispositivo, estando instalado y vinculado al dispositivo desde el que se emiten facturas.*

*Certificado de persona física o de representante de entidad: certificados cualificados que permiten acreditar la identidad de la persona física o jurídica respectivamente.*

*Sello de empresa: es un certificado cualificado que puede ser utilizado por un aplicativo de forma desasistida, también por un grupo de personas pertenecientes a un departamento o grupo de trabajo. Es* un certificado que puede compararse en el mundo físico al uso habitual en el día a día de una empresa de *un sello de caucho.*

*Certificado de autónomo: certificado no cualificado, emitido para personas físicas que declaran actividades económicas como autónomos y cuya función es garantizar el NIF del solicitante de dicho certificado."*

El tipo de certificado / extensión que debemos usar debe ser **pfx** o **p12** (que llevan la clave privada).

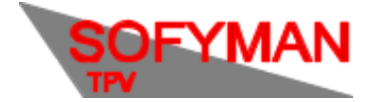

(Revisión 1.5 05/12/2022)

No serán válidos los **p7b**, los **cer** ni los que se obtengan desde una Tarjeta criptográfica.

Por ley, no se podrán facturar(generar factura completa) más de 100 facturas simplificadas a la vez. Ni se podrá generar una factura completa a partir de una factura simplificada de más de 4 años. Los ficheros Ticketbai generado no serían válidos y, por tanto, la aplicación no permitirá facturar en dichos casos.

# 2. Activación de la licencia

Hay dos tipos de activaciones posibles:

1. Licencia de pago por uso

Son aquellas que llevan asociadas un nombre de usuario y una contraseña, de forma que un cliente puede tener asociado, con un solo nombre y contraseña, varias licencias de pago por uso.

En la web de activaciones se debe seleccionar "Solicitar nueva licencia de pago por uso (formulario completo)" , se mostrará el formulario de solicitud que habrá que rellenar con los datos del cliente. En Tipo de Licencia se seleccionará una de las de TicketBai, según sea el caso de la instalación. p.e: MÓDULO TICKETBAI TPV WINDOWS.

Deberá, adicionalmente, seleccionar un nombre para la licencia(Algo representativo, por ejemplo: "TPV DE RESTAURANTE JAMÓN"), un nombre para el usuario y una contraseña. Tanto nombre como contraseña identificarán las licencias de pago por uso de un cliente y, por tanto, es importante que las apunte. Si no es la primera vez que saca una licencia para el cliente / local introducido, no se creará una cuenta nueva, sino que se añadirá la licencia seleccionada al cliente ya creado previamente. Un texto informativo se lo indicará si ese es el caso y no deberá introducir la contraseña. Compruebe, si es así, que sea el nombre de cliente correcto.

Por último, deberá seleccionar la fecha de caducidad de la licencia. Tenga en cuenta que se le facturará por periodo contratado en la próxima factura, es decir, si indica una fecha de caducidad para dentro de tres meses, se le cobrará la parte correspondiente al precio de esa licencia durante tres meses.

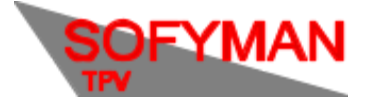

(Revisión 1.5 05/12/2022)

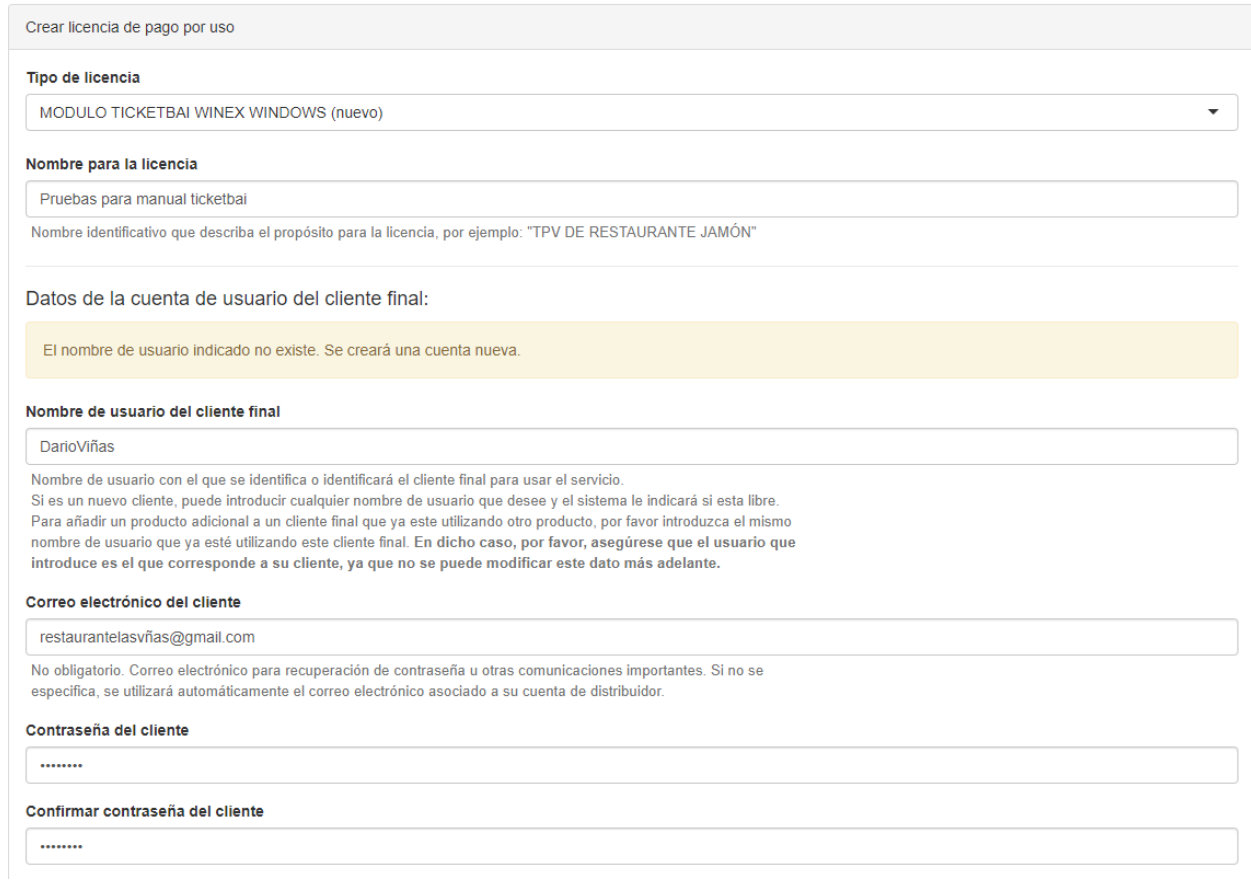

Pulse el botón crear en la parte inferior derecha y, si todos los datos se han introducido correctamente, el nombre de cliente introducido ya tiene asociada la licencia correspondiente.

Para activar la licencia, deberá dirigirse en el TPV a OPCIONES -> VARIOS MÁS -> MÁS OPCIONES DE CONFIGURACIÓN -> Opciones de Actualizaciones y Activación de Licencia y, donde aparece "TicketBai", deberá pulsar sobre los tres puntos.

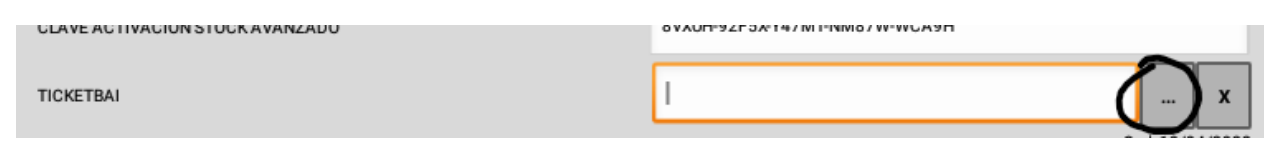

Se le pedirá que introduzca el nombre del cliente y la contraseña que introdujo previamente en la web de activaciones.

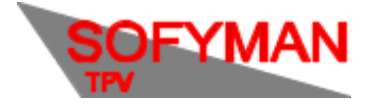

(Revisión 1.5 05/12/2022)

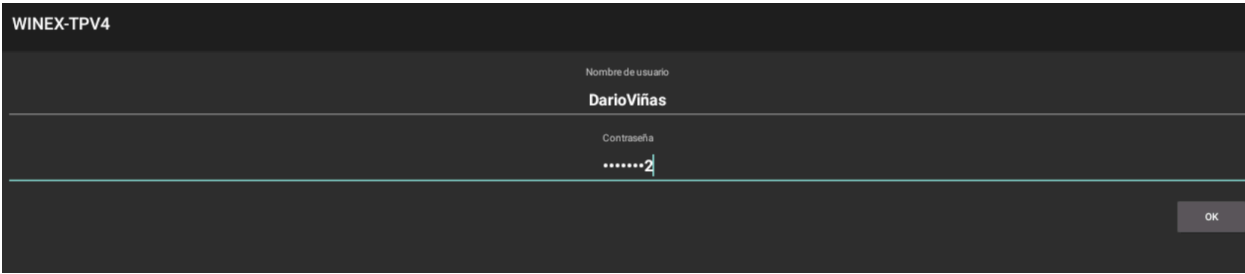

Se le mostrará una lista con las licencias activas disponibles(En caso de que esté en un dispositivo Android, se le mostrarán las licencias TicketBai para Android, contratadas para ese cliente). Deberá seleccionarla pulsando sobre el cuadro y darle a OK

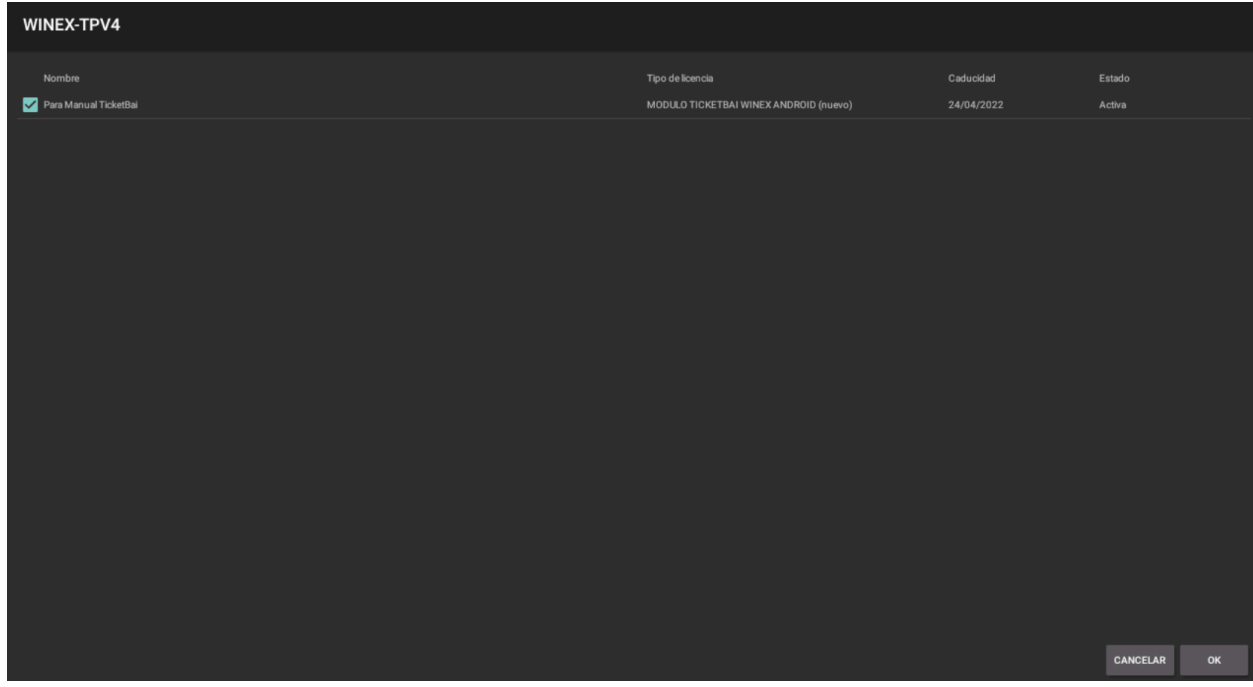

2. Licencia tipo Compra con caducidad (siempre debe llevar caducidad)

En la web de activaciones, en la sección "Licencias tipo compra", seleccionamos "Solicitar una nueva licencia". Se nos abrirá un formulario donde deberemos indicar en tipo de licencia una de las de Ticketbai. p.e: MÓDULO TICKETBAI WINEX ANDROID. En clave de paso, introduciremos la que aparece en la aplicación TPV al pulsar sobre el botón de opciones e ir a VARIOS MÁS -> MÁS OPCIONES DE CONFIGURACIÓN -> Opciones de Actualizaciones y Activación de Licencia.

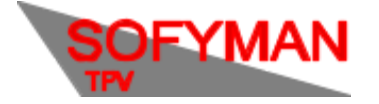

(Revisión 1.5 05/12/2022)

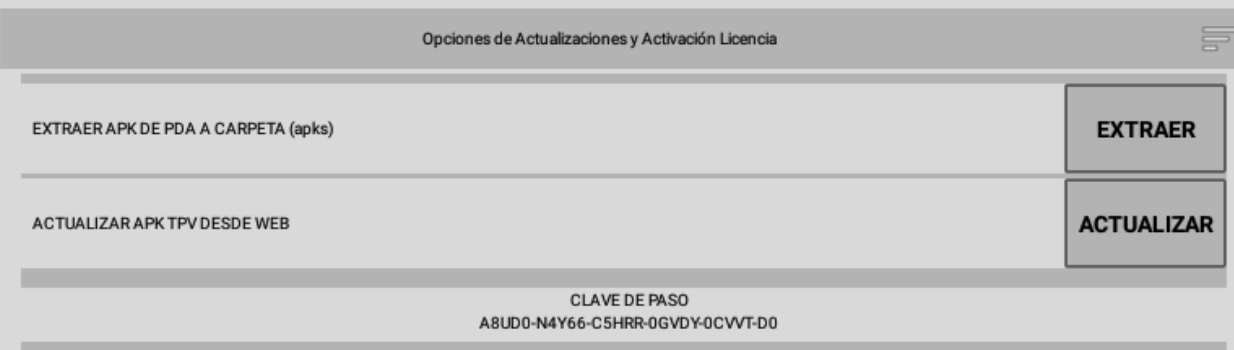

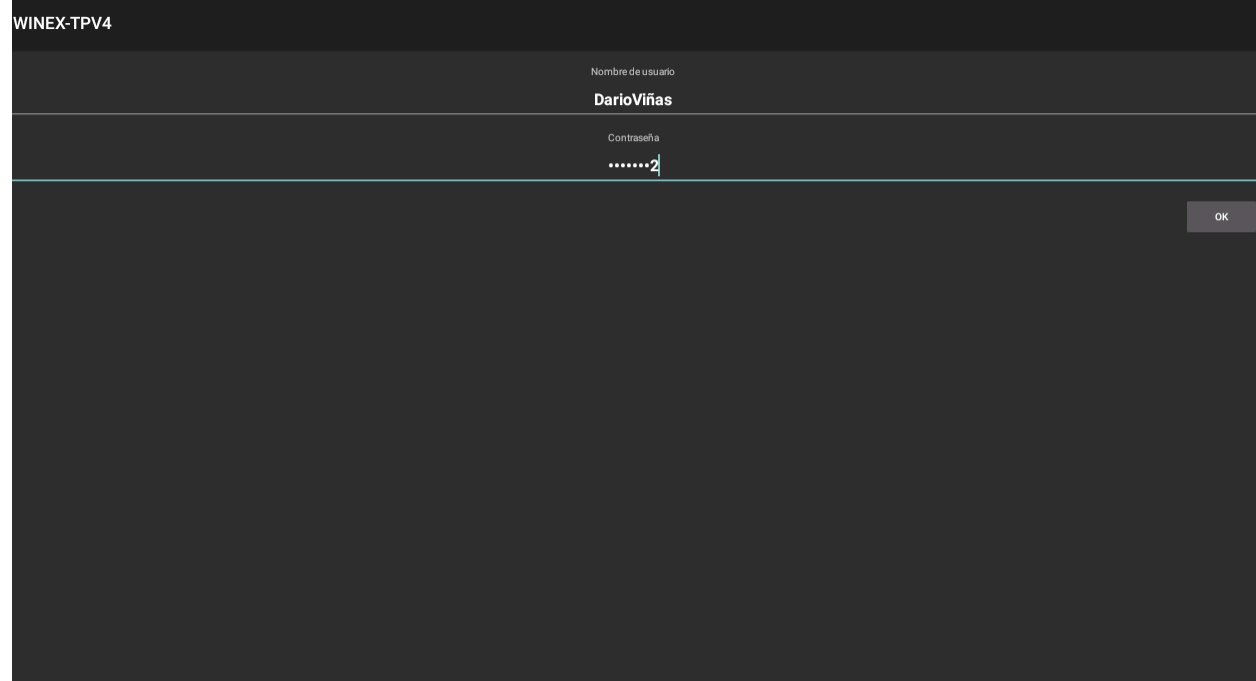

Una vez introducida la clave de paso en la web de activaciones, introducimos una fecha de caducidad para la licencia, la cual se corresponderá con el periodo de facturación, y pulsamos sobre el botón Crear en la parte inferior. Si todos los datos se han introducido correctamente, se le facilitará una **Clave de Activación.** Con la cual deberá dirigirse de nuevo al TPV e introducirla en la pantalla antes indicada en la obtención de la clave de paso "Opciones de Actualizaciones y Activación de Licencia". Donde se indica "TicketBai" deberá introducir la clave de activación recién proporcionada:

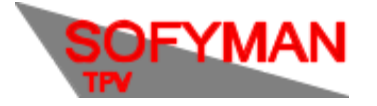

# Manual de Configuración TICKETBAI<br>(Revisión 1.5 05/12/2022)

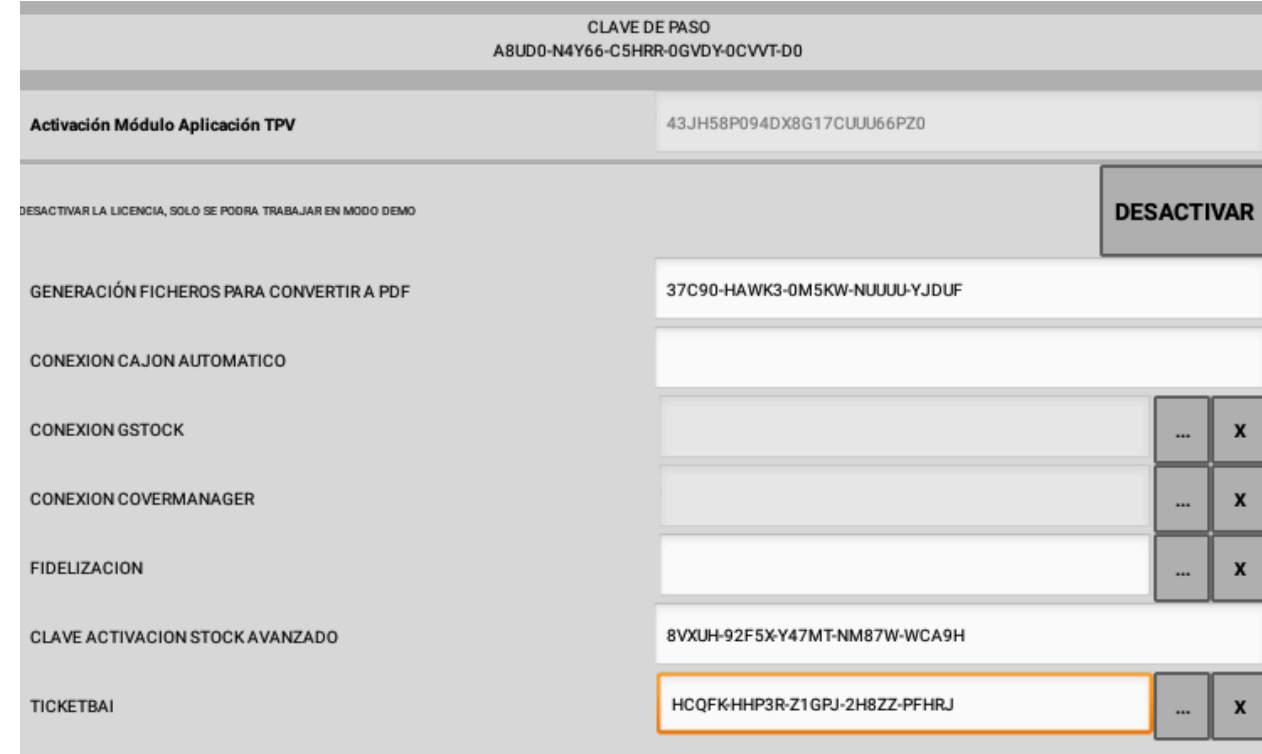

Pulse el botón Guardar y, con esto, la licencia ya está activada.

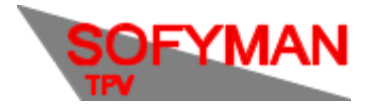

# 3. Configuración de TicketBai

## **a. Certificado**

Primero, active el sistema TicketBAI e importe el certificado. Para ello, desde la pantalla de **VARIOS MÁS**, pulse el botón **MÁS OPCIONES DE CONF.** En la pantalla que aparece abra la pestaña **TicketBAI** y active la casilla **ACTIVAR SISTEMA TICKETBAI.** Seleccione en el selector **TERRITORIO** su territorio de los que se muestran, teniendo en cuenta que la terminación **TEST** indica que es un entorno de pruebas que no tiene trascendencia tributaria y que la terminación **REAL** indica que es un entorno real.

Es importante que solo elija el entorno **TEST** en máquinas de prueba y nunca en la máquina real del cliente pues puede causar problemas: los tickets deben cobrarse con el territorio correcto configurado, si se configura mal las cuentas cobradas mientras esté mal configurado es posible que no se puedan subir a Hacienda, aunque luego lo configure bien.

#### Luego pulse el botón **IMPORTAR.**

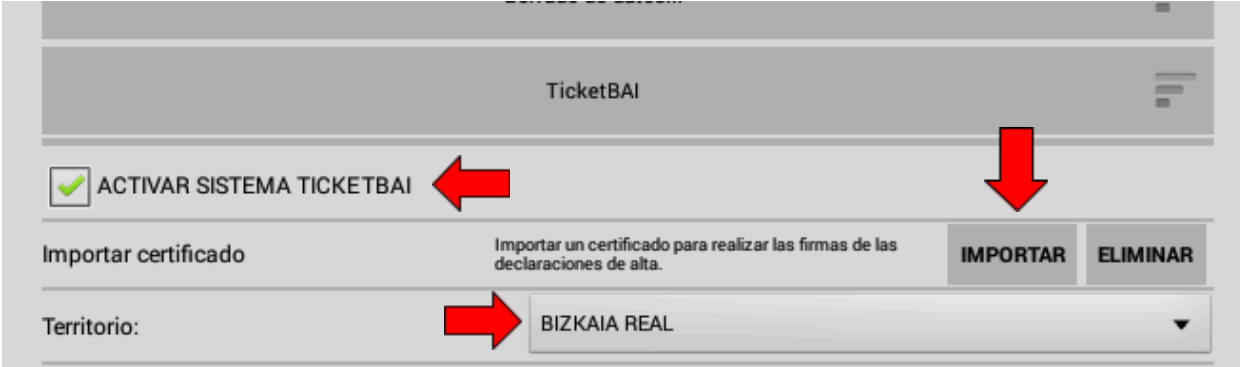

Solicite el certificado al proveedor y, una vez tenga el certificado en su poder, copie el archivo al almacenamiento interno del equipo utilizando por ejemplo un pendrive y un software de explorador de archivos como Solid Explorer.

Si va a solicitar un certificado de dispositivo, es importante que los datos que introduzca en la web del proveedor coincidan con los mostrados en la caja, factura o etiqueta del dispositivo.

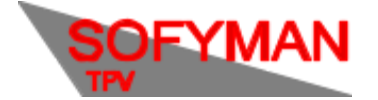

(Revisión 1.5 05/12/2022)

En la pantalla que se abre, se le pedirá el archivo del certificado y su contraseña:

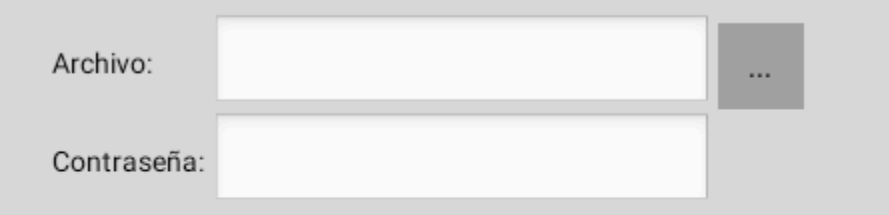

Luego, vuelva a la pantalla del programa TPV para importar el certificado. Pulse el botón "**…**" a la derecha de **Archivo** y busque el certificado que ha copiado al equipo. Puede abrir el almacenamiento interno usando el botón del panel izquierdo.

Escriba en el campo **Contraseña** la contraseña que ha indicado en el sitio web del proveedor para proteger el certificado.

Luego, pulse el botón **Siguiente**. Si los datos son correctos, se mostrarán los datos de su certificado.

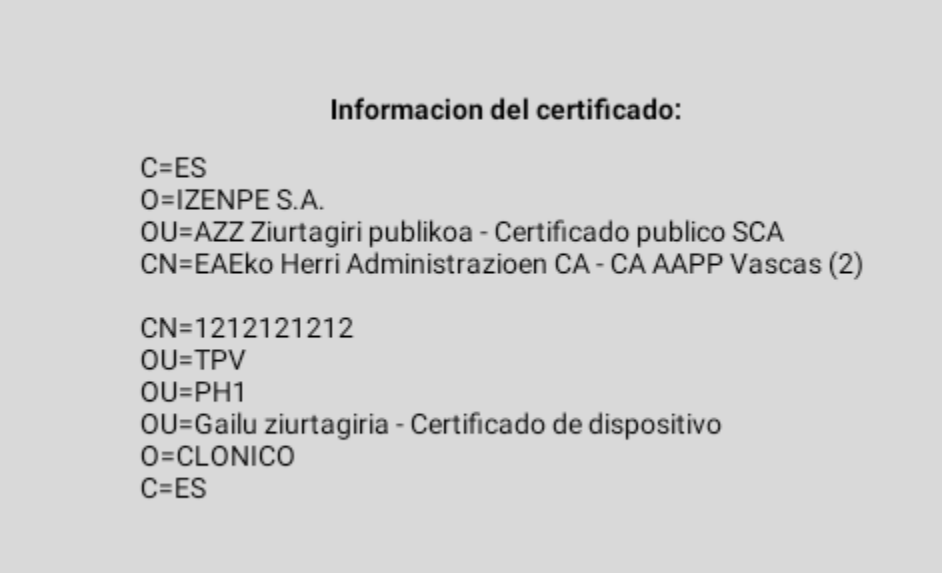

Compruebe que son correctos y pulse **Finalizar**. Reinicie el programa.

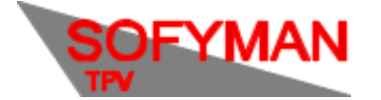

#### **b. Datos de la empresa**

Luego, compruebe que los datos fiscales configurados en los datos de la empresa son correctos, para ello, en la pantalla principal, pulse el botón **MÁS OPCIONES**, y luego **VARIOS MÁS.**

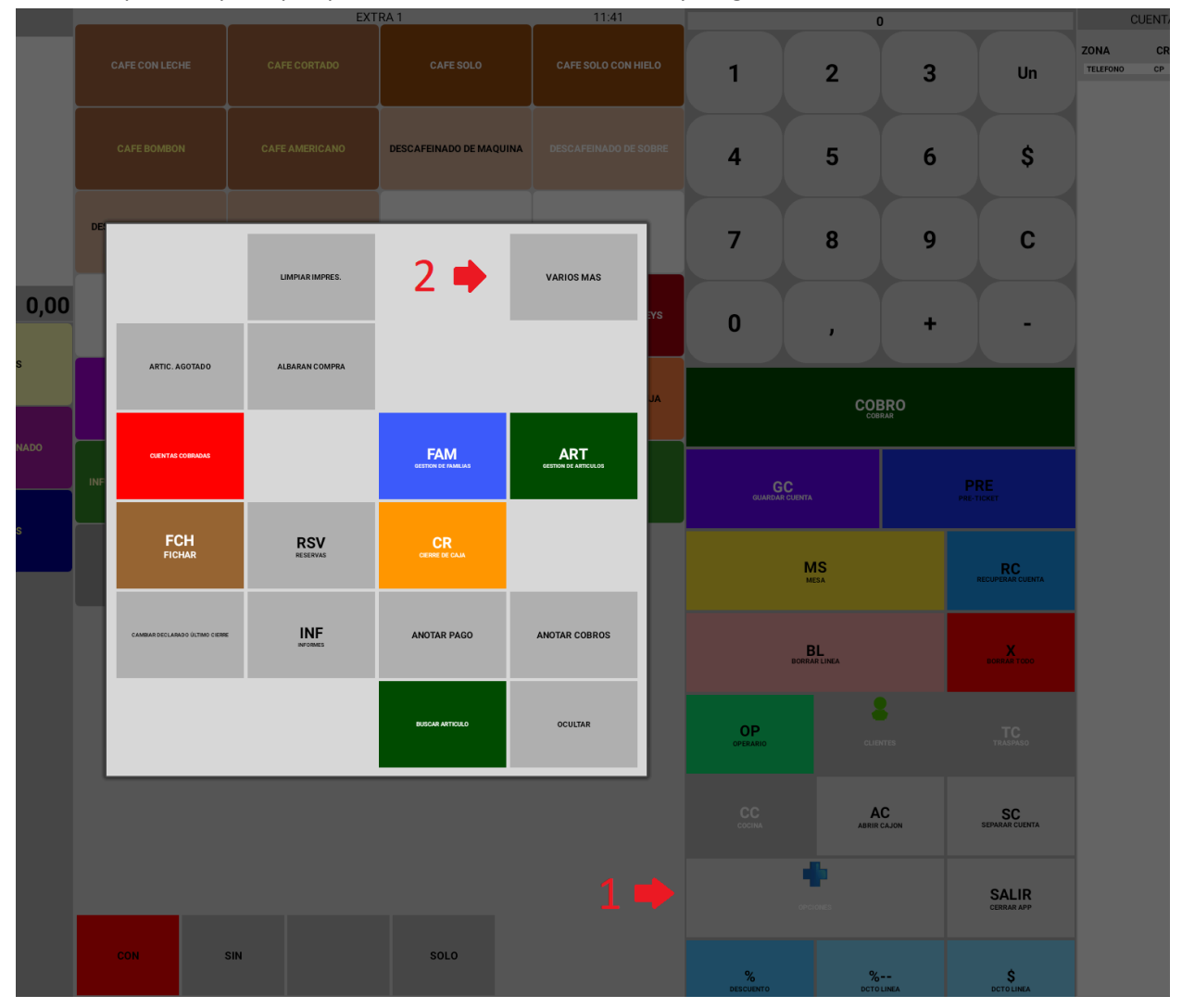

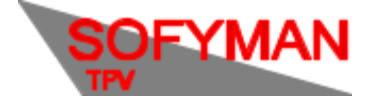

En la pantalla siguiente, abra la pestaña **Gestión de otros datos / ficheros**, y luego pulse el botón a la derecha de **DATOS DE LA EMPRESA.**

**Nota:** En Windows, para acceder a la ficha de la empresa, deberemos dirigirnos a Opciones, pulsar sobre Gestión y seleccionar "Datos Empresa" de las opciones de gestión.

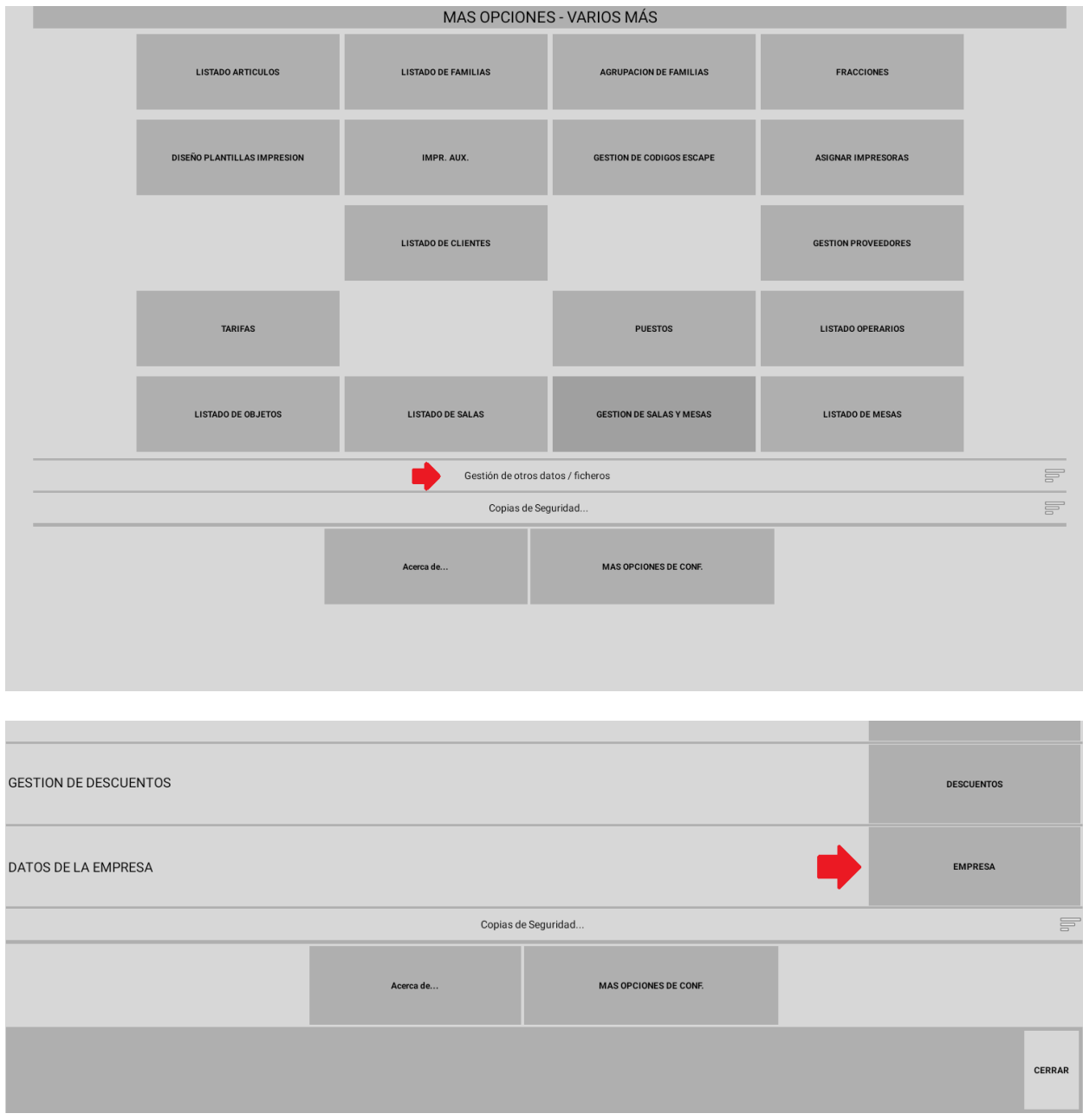

Se abrirá la pantalla de configuración de datos de la empresa. Debe rellenar los datos correctamente y en particular, debe comprobar que se cumple lo siguiente:

- El nombre fiscal debe estar relleno y ser correcto.
- Si factura como persona física asegúrese de que su nombre y apellidos estén en las casillas adecuadas: hay una casilla para el nombre y una para cada apellido.

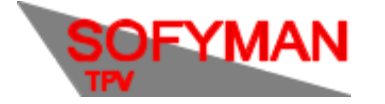

(Revisión 1.5 05/12/2022)

- El NIF debe tener un formato válido, el formato debe ser uno de los siguientes:
	- o A1234567B
	- o 12345678A
	- o A12345678
- Las letras del NIF deben ser válidas, esto es, deben corresponderse con el número. **Si está usando un NIF ficticio para hacer pruebas, la letra debe ser correcta**. Para este propósito puede usar cualquier generador de NIFs disponible online.

Una vez configurado pulse el botón **GUARDAR** y luego el botón **CERRAR**.

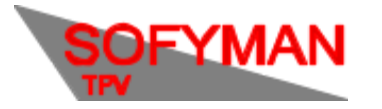

#### (Revisión 1.5 05/12/2022)

#### **c. QR**

(Prueba de QR solo disponible actualmente en Android)

Para confirmar que la impresora del cliente es válida y está configurada correctamente para la impresión de los QR de TicketBAI, y que se imprimen con el tamaño correcto puede hacerse lo siguiente:

- 1. En la calculadora de la aplicación escriba: 700007
- 2. Pulse el botón + de la calculadora.
- 3. Ver un pequeño mensaje que le indica que imprima un Ticket / Factura Simplificada. Recomendamos que imprima una factura simplificada antigua si tuviera alguna registrada en el TPV. **Si crea una factura simplificada para la prueba, deberá anularla después.**
- 4. Cuando imprima esa Factura Simplificada se deberá imprimir un QR.
- 5. Compruebe que el QR tiene las dimensiones establecidas en la legislación: más de 30x30mm y menos de 40x40mm. Por defecto debería tenerlas, pero debido a posibles diferencias entre impresoras es posible que sea demasiado pequeño o grande. En ese caso deberá ajustar el ancho del QR en la plantilla de impresión.

En caso de que la impresión de los códigos QR en la factura Simplificada sea incorrecta, con cortes, etc se puede probar a ir a Gestión Códigos de Escape y cambiar **modoqr** a 1. Esto utilizará otro método de impresión de QRs que quizá funcione con su impresora.

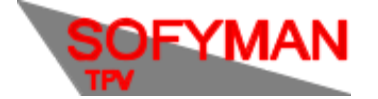

# **d. Exportación automática de declaraciones de alta (ficheros XML) a unidad externa.**

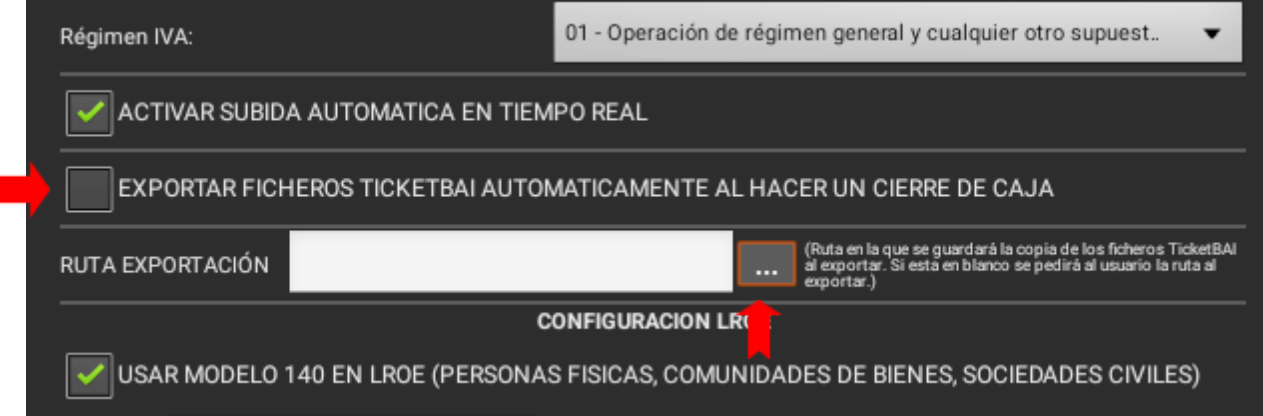

Dado que el cliente tiene la obligación de conservar los ficheros XML, se recomienda que periódicamente copie los ficheros fuera de la máquina, por ejemplo a un disco externo, para que si se rompe la máquina no los pierdan. Además, una vez exportados y subidos se eliminan de la base de datos, que es importante por limitaciones de espacio.

Esto se puede hacer automáticamente al hacer un cierre de caja configurando la opción **EXPORTAR FICHEROS TICKETBAI AUTOMÁTICAMENTE AL HACER UN CIERRE DE CAJA** indicada en la foto.

Si lo activa deberá también indicar una ruta donde guardar los ficheros XML, que recomendamos que apunte a una unidad externa para no perder los ficheros en caso de rotura de la máquina.

También puede hacerlo manualmente con el procedimiento descrito más adelante en este manual, pero recomendamos que se haga automáticamente para evitar olvidos y porque si se acumulan muchos ficheros, el proceso de exportarlos puede tardar bastante.

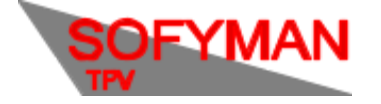

# **e. (Solo para Bizkaia). Configuración adicional del LROE y modelo 140 ó 240**

Si el territorio seleccionado fue Bizkaia real, tendrá que realizar un paso adicional. En la sección de Ticketbai de Más opciones de configuración, en la parte inferior, verá un apartado que dicta: **Configuración LROE**

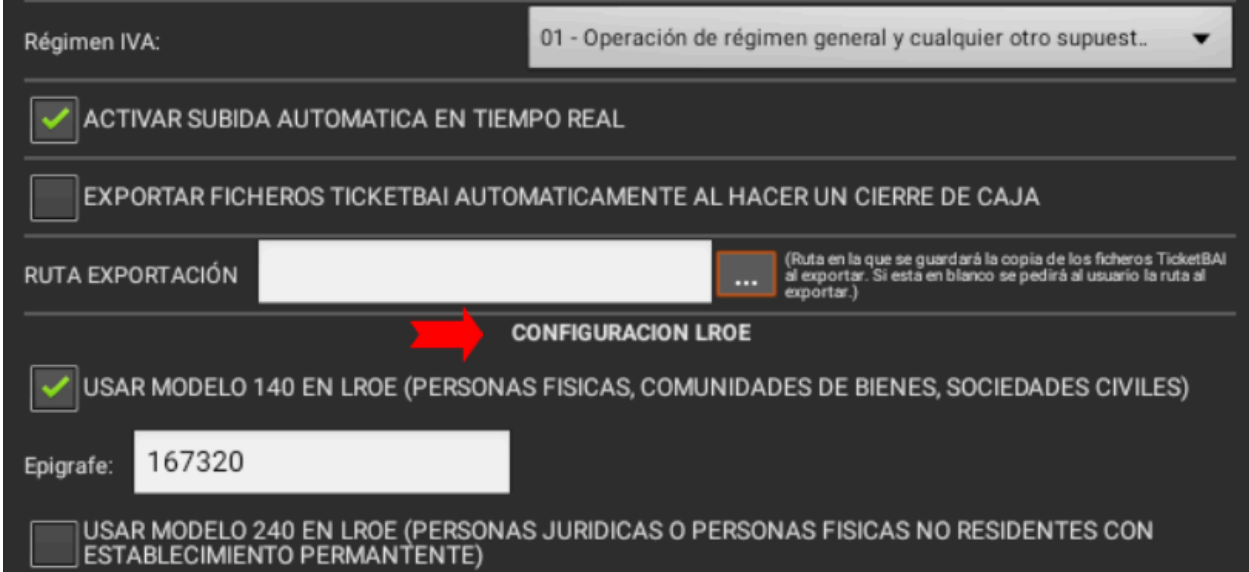

Tendrá que seleccionar el tipo de Modelo, bien el 140 para personas físicas, comunidades de bienes y sociedades civiles; o bien el 240 para personas jurídicas o personas físicas no residentes con establecimiento permanente. Si y sólo si selecciona el modelo 140, aparecerá una casilla adicional para rellenar el epígrafe que se utilizará al facturar, el epígrafe es un código numérico que identifica el tipo de actividad del negocio:

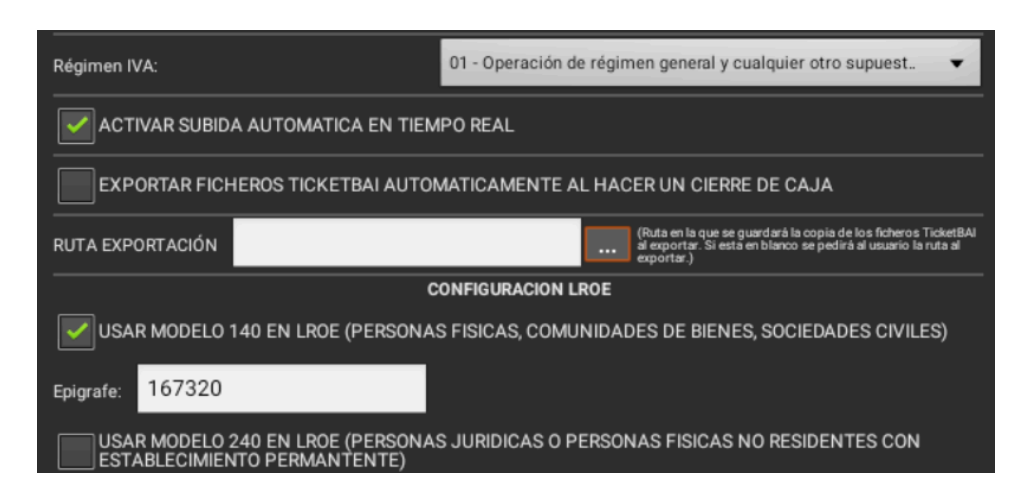

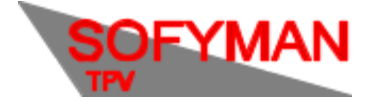

Si en el negocio va a utilizar más de un epígrafe (por ejemplo una pizzería que reparte a domicilio, pero también sirve en mesas dentro de la propia pizzería), diríjase por favor al anexo 1 para saber como configurarlo. Aunque aquí tendrá que dejar un epígrafe.

# 4. Exportación manual de declaraciones de alta (ficheros XML) a unidad externa.

Para exportar manualmente las declaraciones de alta correspondientes a las facturas simplificadas emitidas por el equipo, desde la pantalla principal, pulse **MÁS OPCIONES** y luego **VARIOS MÁS**.

Luego abra la pestaña **Gestión de otros datos / ficheros**, y luego pulse el botón a la derecha de **(TICKETBAI) VER DECLARACIONES DE ALTA**.

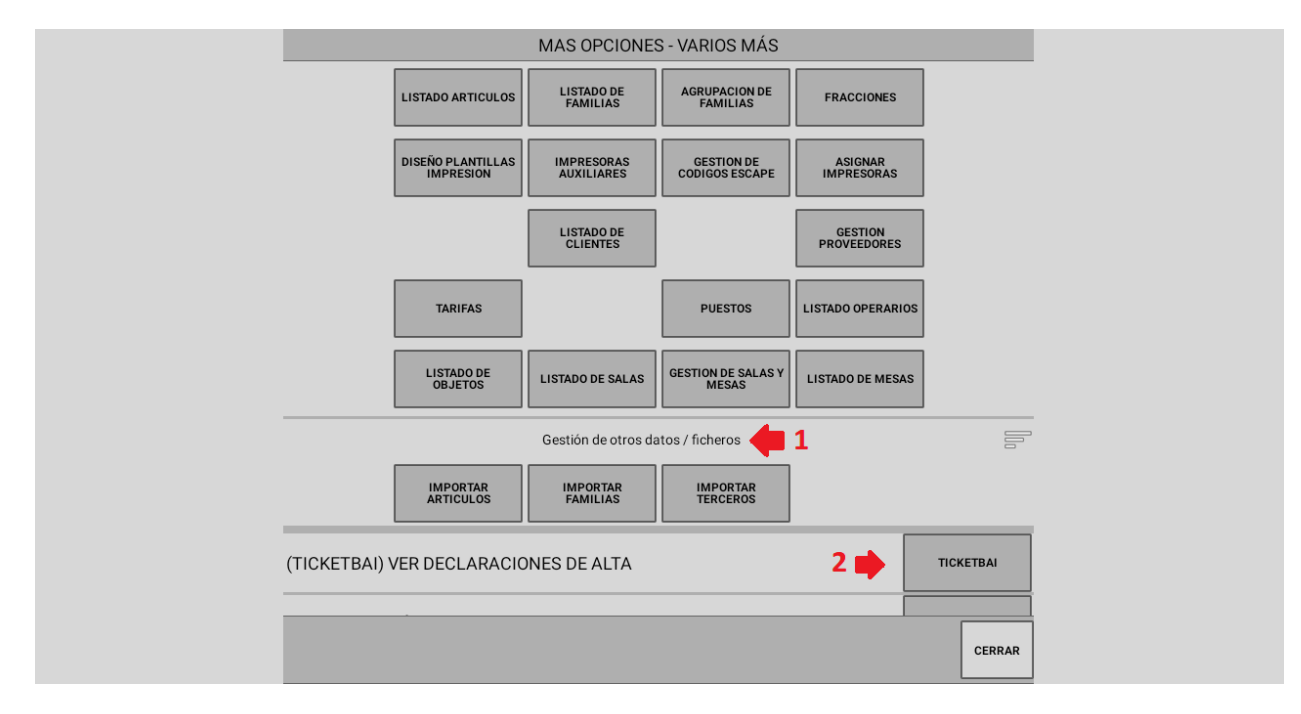

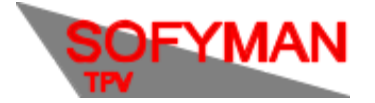

#### Aparecerá la pantalla para exportar:

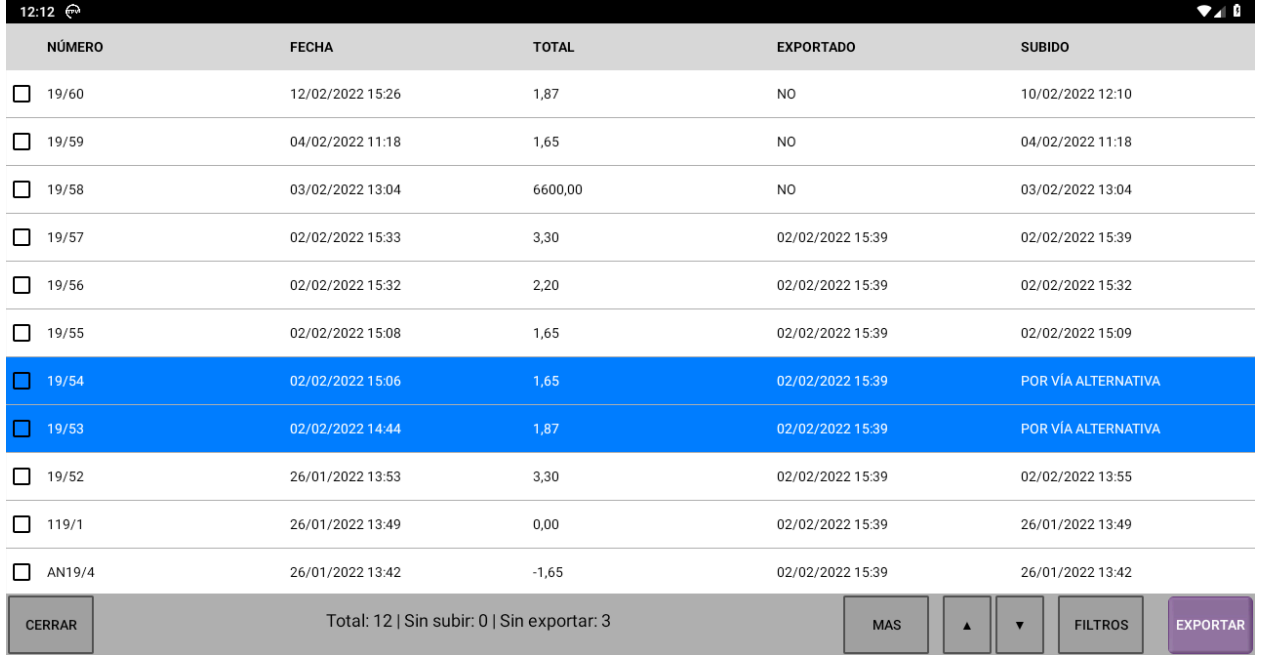

Pulse el botón **EXPORTAR** que se encuentra abajo a la derecha para exportar TODOS los ficheros que no se hayan exportado aún (da igual que estén seleccionados en la lista o no), y se le solicitará la carpeta y el nombre del fichero comprimido donde guardar las declaraciones de alta.

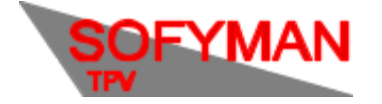

5. Subida de ficheros XML a Hacienda (método automático) y comprobación de errores.

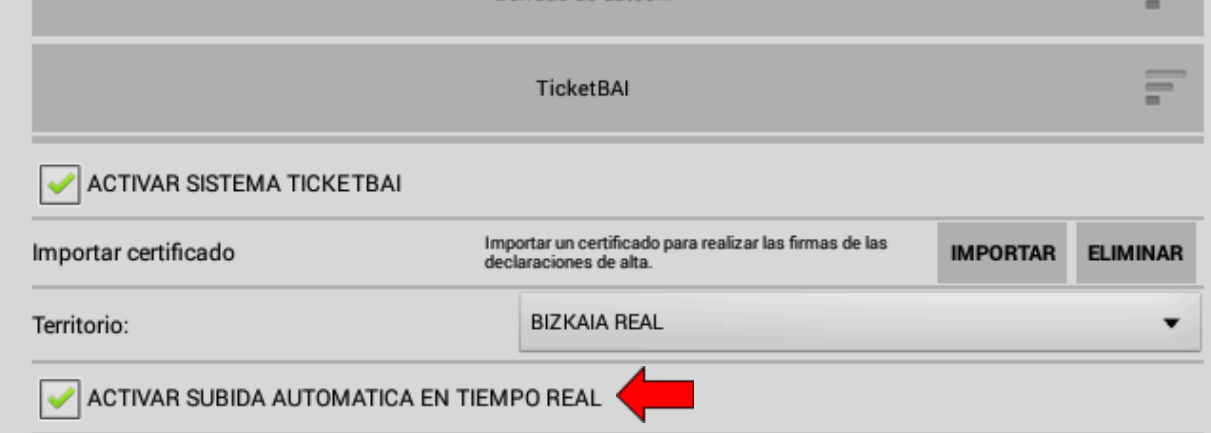

**La subida de los ficheros XML al Servidor de Hacienda se produce automáticamente en el momento de realizar la venta en caso de que la opción señalada en la imagen anterior esté marcada.**

En caso de que en ese momento no se disponga de conexión a Internet, la aplicación lo volverá a **intentar cuando se recupere la conexión.**

**Si hubiera algún problema con la subida, la aplicación avisará al usuario periódicamente hasta que se resuelva.**

Lo que se mostrará en caso de que el fichero haya llegado al servidor de hacienda, pero Hacienda nos responda con un **fallo,** en la pantalla de Gestión de otros datos / ficheros –> (TICKETBAI) VER DECLARACIONES DE ALTA, será lo siguiente:

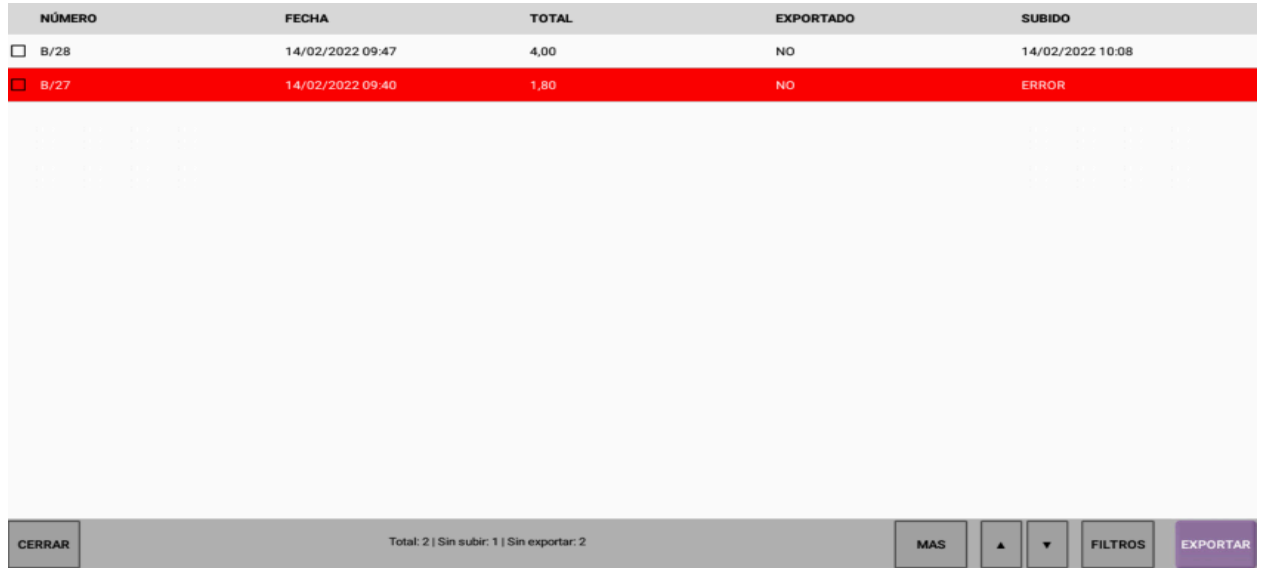

El / los ficheros a los que hacienda nos ha respondido con un fallo se muestran en color rojo.

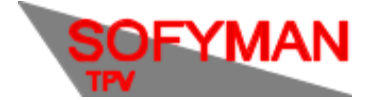

Si quisiéramos filtrar y ver solamente aquellos ficheros que han llegado al servidor, pero a los cuales Hacienda ha respondido con un fallo(los rojos), le damos al botón de FILTROS, marcamos solo errores y le damos a OK.

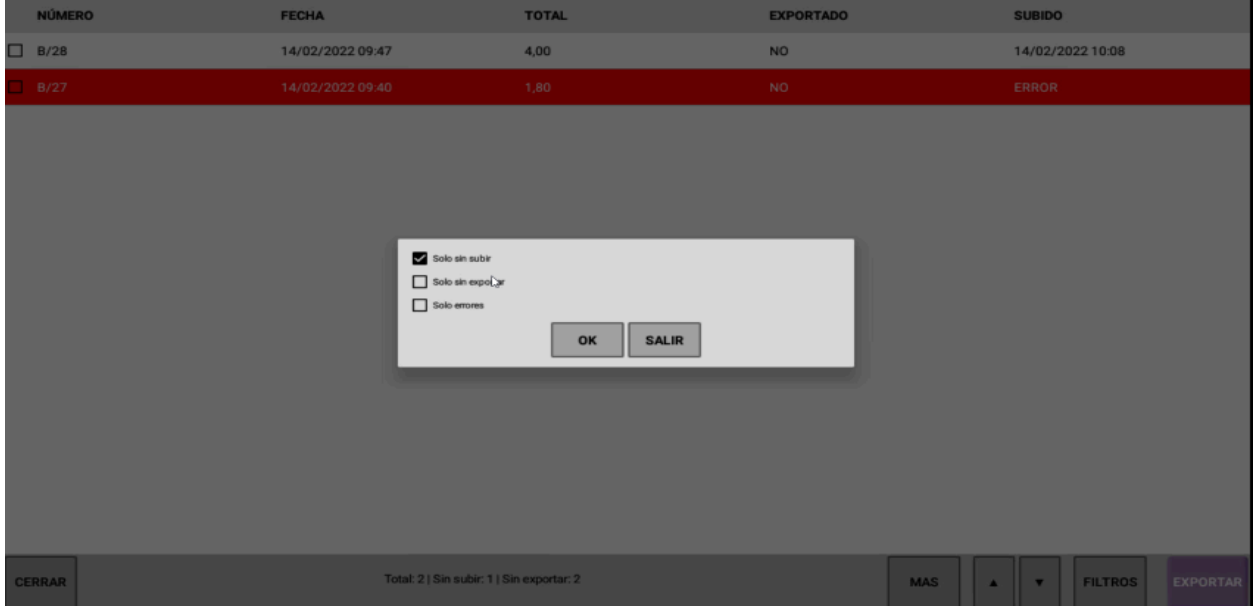

**Para ver la respuesta que dio Hacienda al intentar subirlo y tratar de averiguar donde está el problema, marcamos el cuadro del fichero correspondiente, le damos al botón MÁS y pulsamos sobre la opción "Mostrar respuesta de subida":**

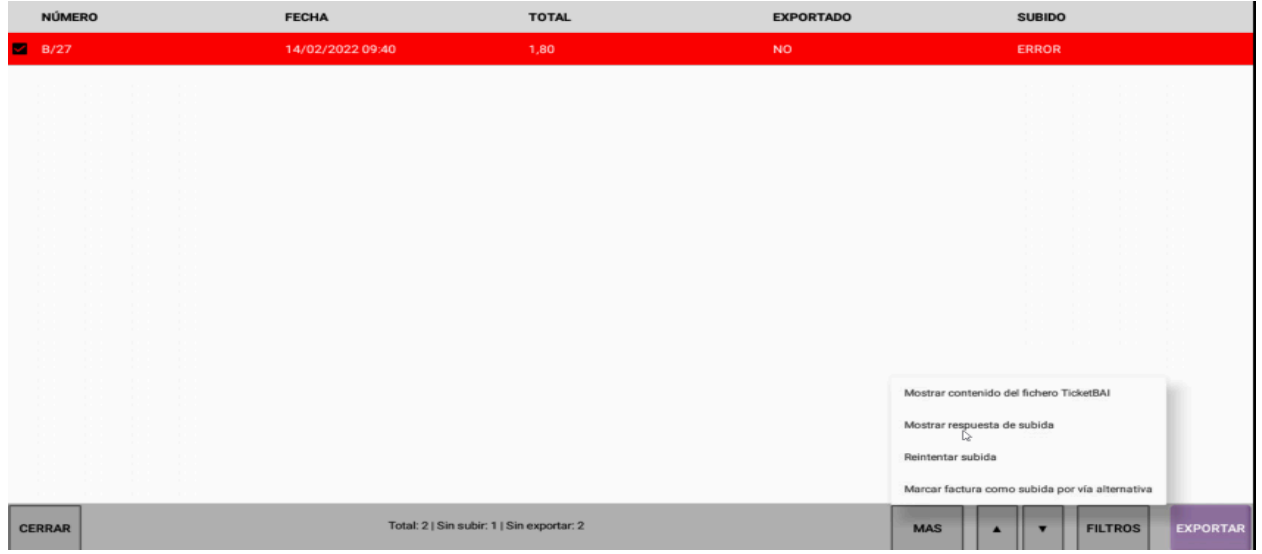

Si lo que sucedió es que hubo un problema con el ticket, en la parte inferior de la respuesta se **mostrará dicho problema:**

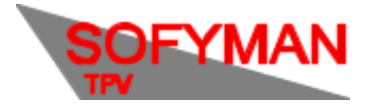

(Revisión 1.5 05/12/2022)

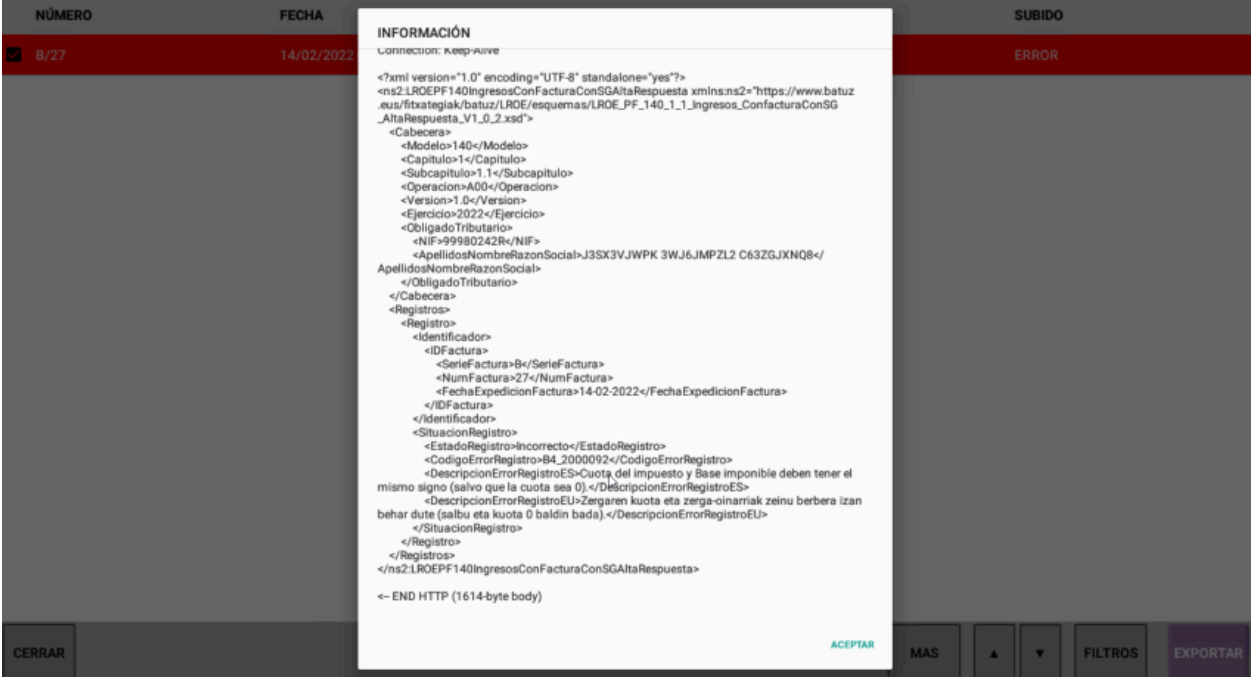

**En el caso del ejemplo "Cuota del impuesto y Base imponible deben tener el mismo signo"**

**Asegúrese mirando el fichero que se intentó subir, que los campos del cliente, del cobro y de la empresa son correctos. Dicho fichero de subida puede verse desde la aplicación marcando el cuadro del fichero correspondiente, pulsando sobre el botón MAS y seleccionando la opción "Mostrar contenido del fichero TicketBai".**

**Si sospechamos que el error puede estar de parte del servidor de Hacienda, podemos reintentar la subida de un fichero marcado en rojo, seleccionando para ello el fichero correspondiente, dándole a MAS y pulsando "Reintentar subida". Aunque, en muchos casos, la aplicación ya detecta que el fallo puede venir de Hacienda y marca los ficheros en rojo para "reintentar subida" automáticamente.**

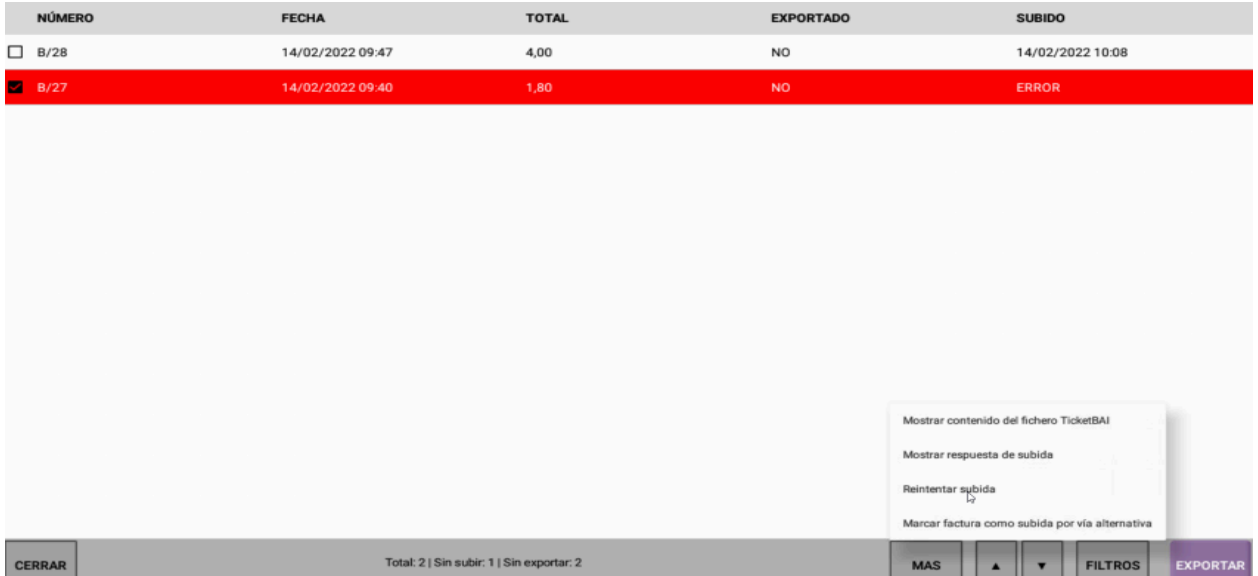

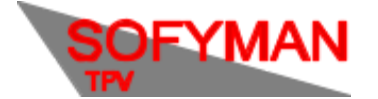

**Mientras dura este proceso de reintentar la subida, el fichero previamente mostrado en rojo se verá amarillo:**

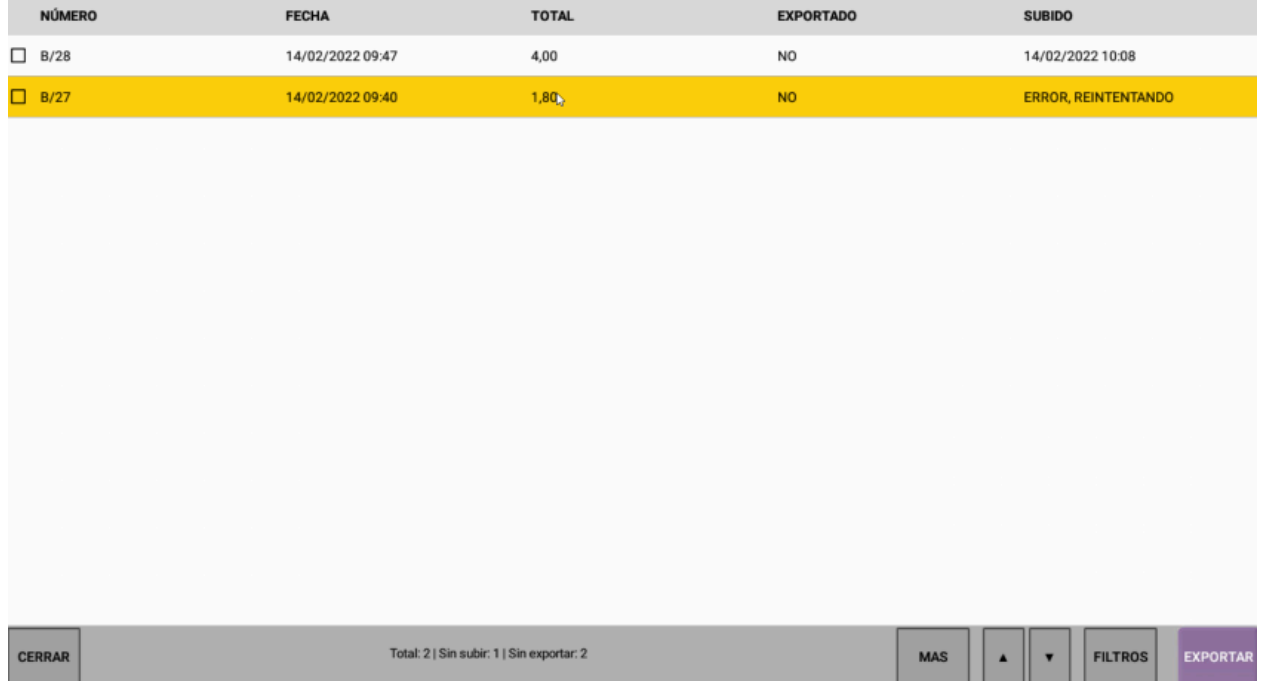

Y cuando termine el proceso se volverá a marcar en rojo si volvió a responder Hacienda con un fallo(lo cual sería un indicativo de que el problema puede estar en nuestro fichero) o en blanco y con la casilla **"Subido" con la fecha de subida si se pudo subir a Hacienda correctamente.**

Si ubicamos un fallo en el fichero que se mandó a Hacienda, por cuestiones legales, no quedaría más remedio que marcar ese fichero para subida por vía alternativa(para que deje de salir el aviso de que **hay ficheros sin subir) y atender al procedimiento de cada región para corregir facturas ya enviadas a Hacienda, pero con erratas. En Bizkaia, habría que subir dicho fichero manualmente al apartado 1.2 del LROE en la web: <https://www.batuz.eus/es/lroe>**

**Para indicar a la aplicación TPV que subiremos el fichero a Hacienda por una vía alternativa, seleccionamos el / los ficheros en rojo correspondientes marcando sus cuadros, le damos al botón de MAS y seleccionamos la opción "Marcar factura como subida por vía alternativa"**

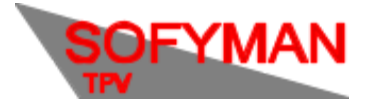

(Revisión 1.5 05/12/2022)

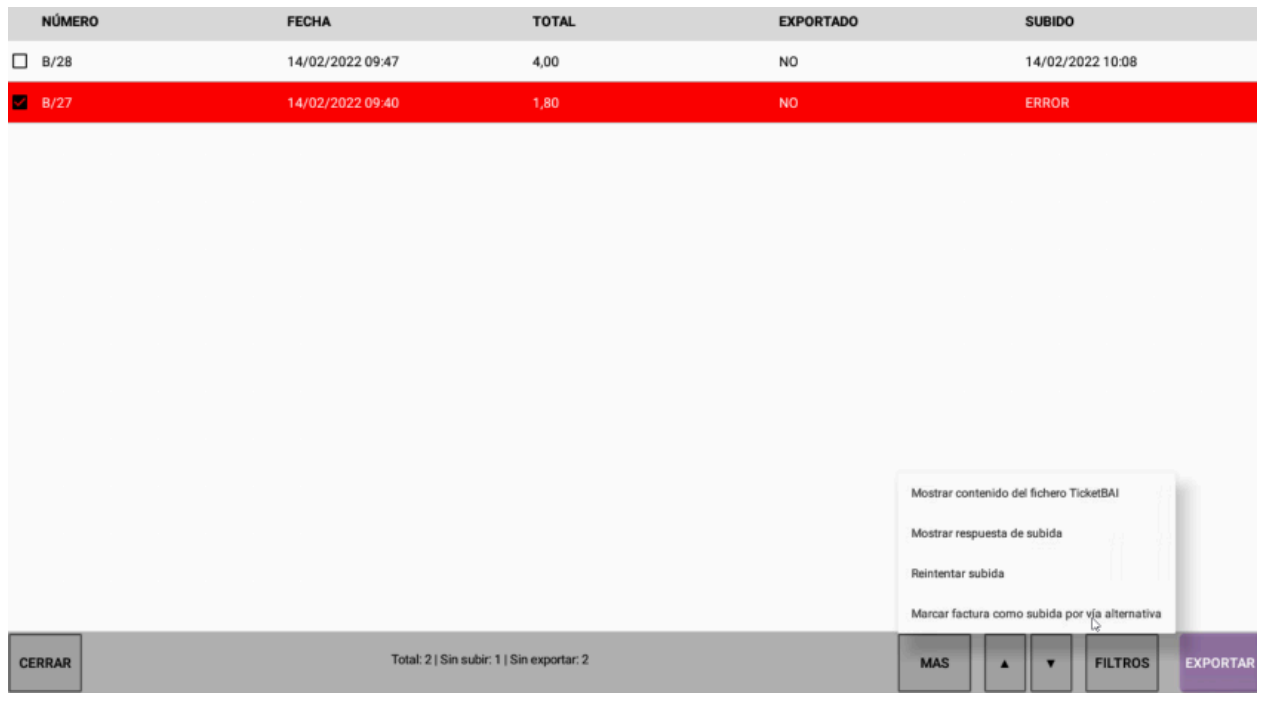

**Y en el cuadro de aviso que aparecerá, indicando que "USTED ES RESPONSABLE DE SUBIR ESTAS FACTURAS A HACIENDA", le damos a aceptar. Acto seguido, el fichero previamente marcado en rojo, se mostrará en azul:**

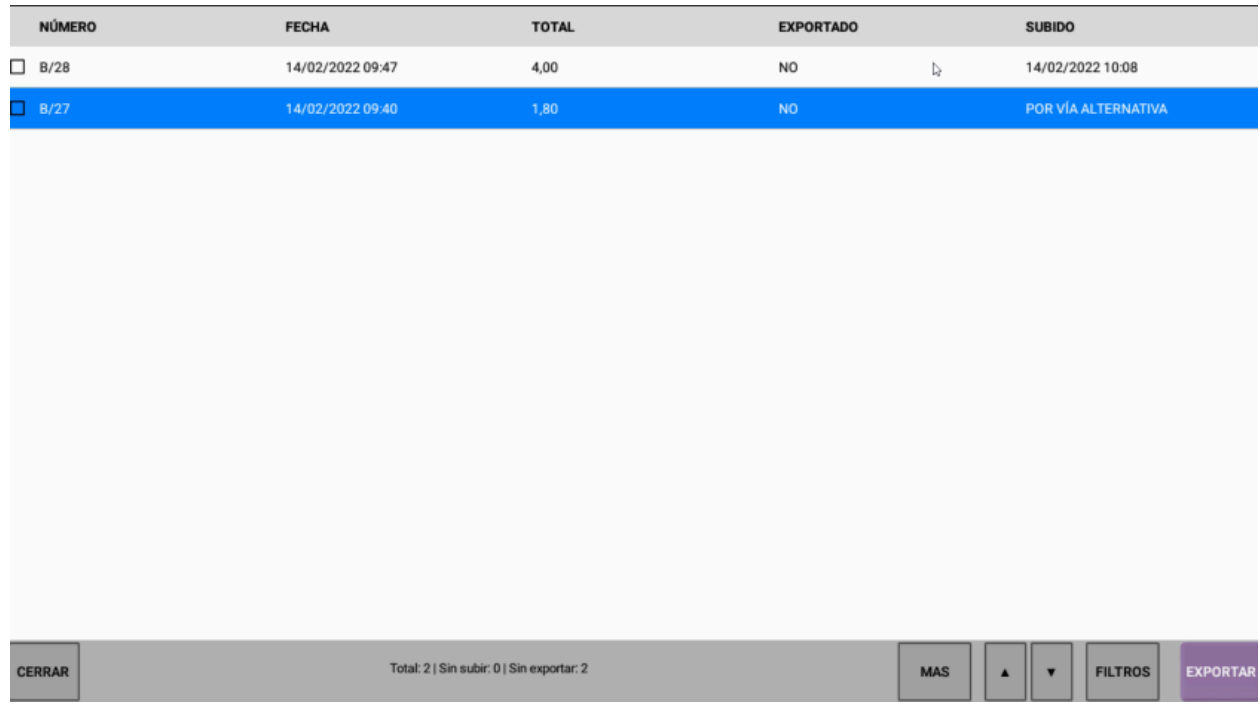

Nótese que no es lo mismo que hacienda responda que algo salió mal(fichero en rojo), a que el fichero **no haya llegado a la máquina de hacienda, porque el TPV haya perdido la conexión a internet, por**

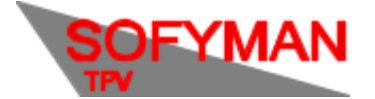

ejemplo. En ese último caso, en la pantalla ya mencionada de ver declaraciones de alta, el fichero no **se mostrará en rojo, pero en la casilla de subida, aparecerá un NO:**

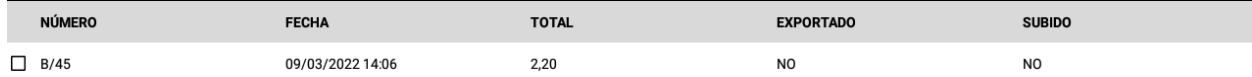

**En esta pantalla, si queremos ver tanto los ficheros que no han llegado a la máquina de hacienda, como los que sí llegaron, pero a los cuales hacienda respondió con un fallo. Podemos pulsar sobre** filtros y marcar, esta vez, "solo sin subir" se mostrarán los marcados en rojo y los que no se llegaron a **enviar.**

**La opción de subida automática es obligatoria para Gipuzkoa y Araba, puede dejarse sin activar para realizar pruebas, pero en un funcionamiento normal del negocio debe estar activada.**

En caso de Bizkaia, puede marcarse esta casilla para realizar la subida en el momento de la venta o **desmarcarla y realizar la subida manualmente usando el método descrito en el otro apartado. Sin embargo, recomendamos que en Bizkaia también se use el método automático descrito en este apartado.**

En la pestaña de TicketBAI de la pantalla de configuración aparece en pantalla la casilla "**ACTIVAR SUBIDA AUTOMÁTICA EN TIEMPO REAL".** Simplemente hay que activarla y pulsar guardar.

En caso de estar en Bizkaia, siga también las siguientes instrucciones:

Marque la casilla correspondiente al modelo a utilizar para la subida al LROE: 140 si es persona física, o 240 si es persona jurídica o persona física no residente con establecimiento permanente.

Si usa el modelo 140, debe también cumplimentar el epígrafe. El epígrafe es un número que identifica su actividad de cara a Hacienda. Puede encontrar una tabla de epígrafes en la última sección del siguiente documento:

[Batuz\\_LROE\\_Lista\\_Epigrafes\\_V1\\_0\\_1.xlsx](https://view.officeapps.live.com/op/view.aspx?src=https://www.batuz.eus/fitxategiak/batuz/LROE/excel/Batuz_LROE_Lista_Epigrafes_V1_0_1.xlsx&wdOrigin=BROWSELINK) (live.com)

Si el enlace anterior no funciona se puede probar con el que se indica abajo:

[https://www.batuz.eus/fitxategiak/batuz/LROE/excel/Batuz\\_LROE\\_Lista\\_Epigrafes\\_V1\\_0\\_1.xlsx](https://www.batuz.eus/fitxategiak/batuz/LROE/excel/Batuz_LROE_Lista_Epigrafes_V1_0_1.xlsx)

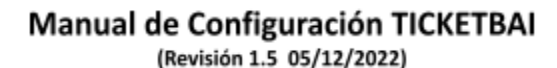

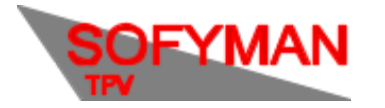

# 6. Qué hacer cuando hay más de un equipo o comanderos en un local.

Cuando hay más de un equipo en una instalación:

- Deberá encender TicketBAI e instalar el certificado correspondiente en todos los equipos **que emitan facturas simplificadas (es decir, todos los equipos desde los que se pueda COBRAR)**.
- Deberá activar la licencia para TicketBAI **SOLO en la máquina principal**. A efectos de TicketBAI, la máquina principal es aquella en la que se activa la licencia. Solo debe haber una en cada punto de venta/local. Por simplicidad recomendamos que sea la misma máquina que almacena la base de datos y que tiene el servidor de impresión o PDAs activado, si se usan.
- Deberá activar la subida automática o manual **SOLO en la máquina principal**.
- Deberá exportar los ficheros XML **desde la maquina principal.**

# 7. Qué hacer para poder enseñar a los clientes el funcionamiento en modo demostración

Desmarcar la casilla "PERMITIR SUBIR A HACIENDA MANUALMENTE AL EXPORTAR" (BIZKAIA) o "ACTIVAR SUBIDA AUTOMÁTICA EN TIEMPO REAL" y al finalizar la demostración eliminar todos los datos de ventas desde utiles.

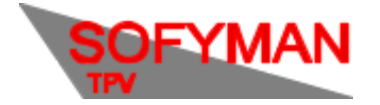

# ANEXO. Subida de ficheros XML a Hacienda (solo Bizkaia, método manual)

Nuestra recomendación es que no se utilice este método para subir a Bizkaia y que se utilice el método automático, ya que si hubiera algún problema se detectaría con tiempo y no cerca de la fecha límite **del fin de trimestre. Sin embargo, actualmente está disponible para quienes quieran utilizarlo.**

**Tenga en cuenta que es posible que en el futuro este método manual desaparezca a favor del método automático para simplificar el programa, dados sus inconvenientes.**

Utilizando este método, la subida de los ficheros XML al Servidor de Hacienda se produce cuando se "exportan los ficheros a una unidad externa". **Este proceso debe realizarse por el usuario en el plazo que establezca la legislación de la Diputación Foral Bizkaia, (a fecha 09/2021 coincide con el plazo para la presentación del impuesto del IVA).**

Para activar la subida manual de ficheros de LROE, en la pantalla **MÁS OPCIONES DE CONF**, pestaña **TICKETBAI**, marque la casilla **PERMITIR SUBIR A HACIENDA MANUALMENTE AL EXPORTAR**.

Marque la casilla correspondiente al modelo a utilizar para la subida al LROE: 140 si es persona física, o 240 si es persona jurídica o persona física no residente con establecimiento permanente.

Si usa el modelo 140, debe también cumplimentar el epígrafe. El epígrafe es un número que identifica su actividad de cara a Hacienda. Puede encontrar una tabla de epígrafes en la última sección del siguiente documento:

[https://www.batuz.eus/fitxategiak/batuz/LROE/excel/Batuz\\_LROE\\_Lista\\_Epigrafes\\_V1\\_0\\_0.xlsx](https://www.batuz.eus/fitxategiak/batuz/LROE/excel/Batuz_LROE_Lista_Epigrafes_V1_0_0.xlsx)

Si el enlace anterior no funciona se puede probar con el que se indica abajo:

[https://www.batuz.eus/fitxategiak/batuz/lroe/Batuz\\_LROE\\_Validaciones\\_Errores\\_V1\\_0\\_5.pdf](https://www.batuz.eus/fitxategiak/batuz/lroe/Batuz_LROE_Validaciones_Errores_V1_0_5.pdf)

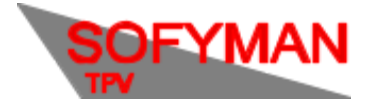

(Revisión 1.5 05/12/2022)

Una vez activado, cuando vaya a exportar los ficheros a una unidad externa, aparecerá la siguiente nueva casilla en la pantalla de exportación:

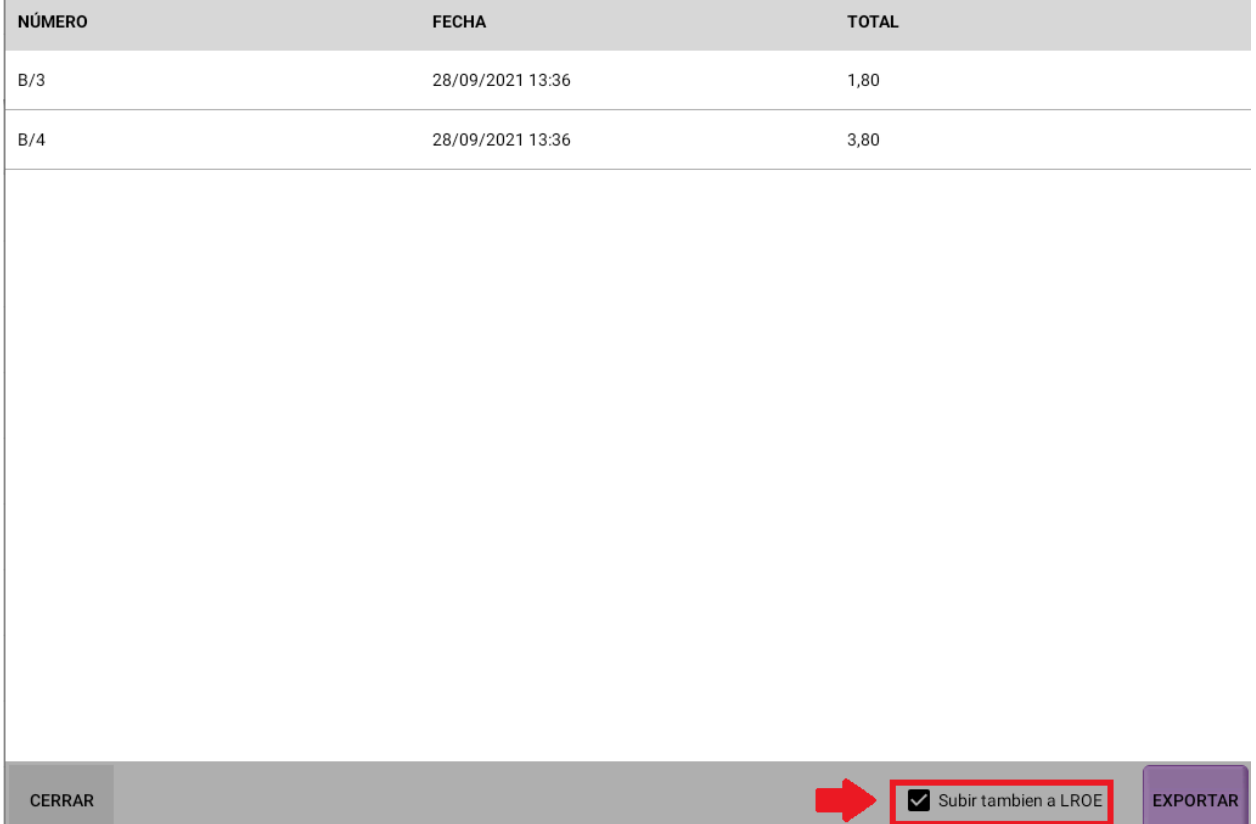

Simplemente deje la casilla marcada y realice el proceso de exportación como se detalla en el apartado anterior, se subirán automáticamente los XMLs exportados al LROE al mismo tiempo.

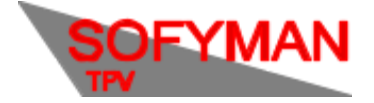

# ANEXO. Epígrafe según el tipo de Iva. Usar más de un epígrafe.

#### **\*Solo para Bizkaia y solo para el modelo 140**.

Si queremos que se mande a Hacienda un epígrafe u otro en función del Iva aplicado al artículo, por ejemplo, una pizzería que sirva pizzas en su local aplicará un tipo de iva, pero si reparte a domicilio tendrá que aplicar otro epígrafe; podemos dirigirnos a gestión de puestos: Opciones - varios más - Puestos. Seleccionamos el puesto correspondiente , nos dirigimos a la pestaña **otros** y marcamos la casilla **Usar Iva de la ficha del artículo:**

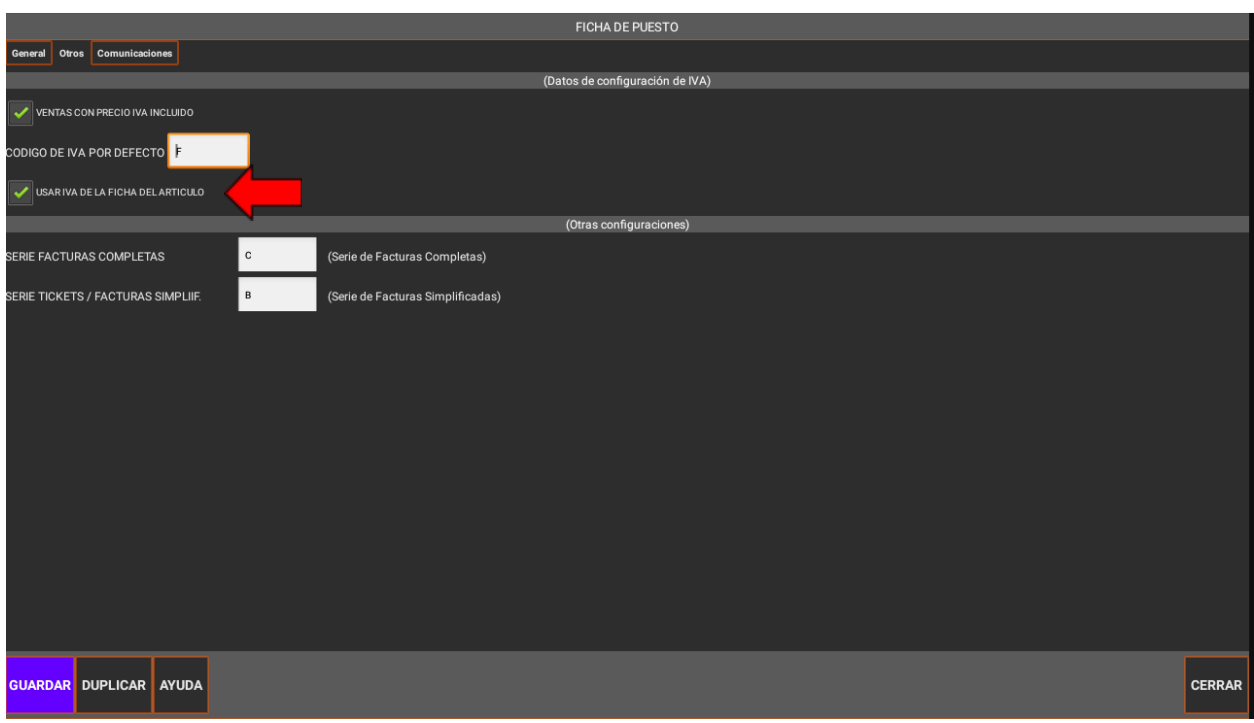

Tenga en cuenta, que después de activar esto deberá asegurarse que el IVA seleccionado en la ficha del artículo sea correcto en **TODOS** los artículos.

A continuación, nos dirigimos a Gestión de Ivas: Opciones - Varios Más - Gestión de otros datos y ficheros - Ivas y creamos un tipo de iva.

Se nos abrirá su ficha donde, en la parte inferior, podremos introducir qué código de epígrafe irá asociado a este tipo de iva:

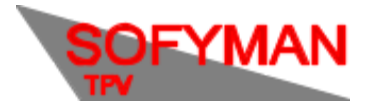

(Revisión 1.5 05/12/2022)

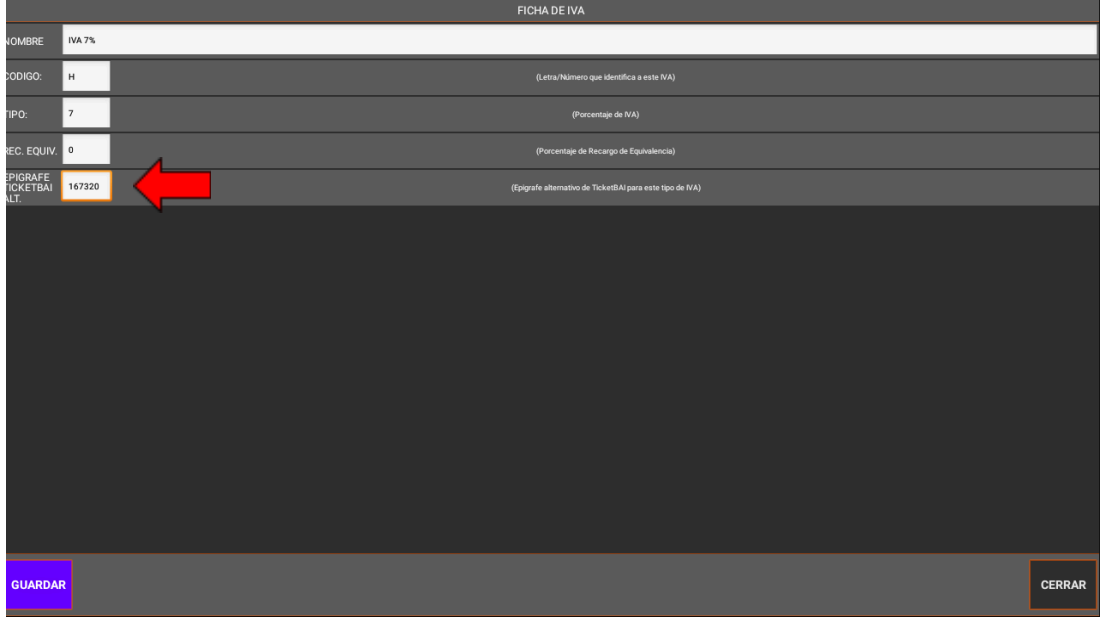

Posteriormente asignamos este tipo de iva a los artículos que queramos que usen este epígrafe.

Recuerde que puede tener varios tipos de iva con el mismo porcentaje pero con un epígrafe distinto. Además, tenga en cuenta que aunque solo se usen los epígrafes de las fichas de IVA que tengan asignados los artículos, tendrá que poner un epígrafe, da igual cual, en el apartado Ticketbai de más opciones de configuración.

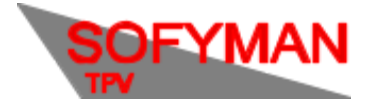

(Revisión 1.5 05/12/2022)

# ANEXO. Recargos de equivalencia

#### **CONSIDERACIONES PREVIAS**

El recargo de equivalencia es un régimen de IVA especial para minoristas que consiste en que el minorista no tiene que presentar declaraciones de IVA a Hacienda a cambio de que su proveedor le aplique además del IVA, un cargo extra (el recargo de equivalencia), cuando adquiere los productos.

De cara a la aplicación de Winex trabajando con TicketBai, el recargo de equivalencia supondrá una configuración u otra según si se aplica a todos los productos o tan solo a algunos.

#### **CASO anexo 2.1 - RECARGO DE EQUIVALENCIA EN TODOS LOS ARTÍCULOS**

## Tendremos que dirigirnos a **OPCIONES - VARIOS MÁS - MÁS OPCIONES DE CONFIGURACIÓN** y desplegar **TICKETBAI.**

Desde ahí deplegamos los **regímenes de IVA:**

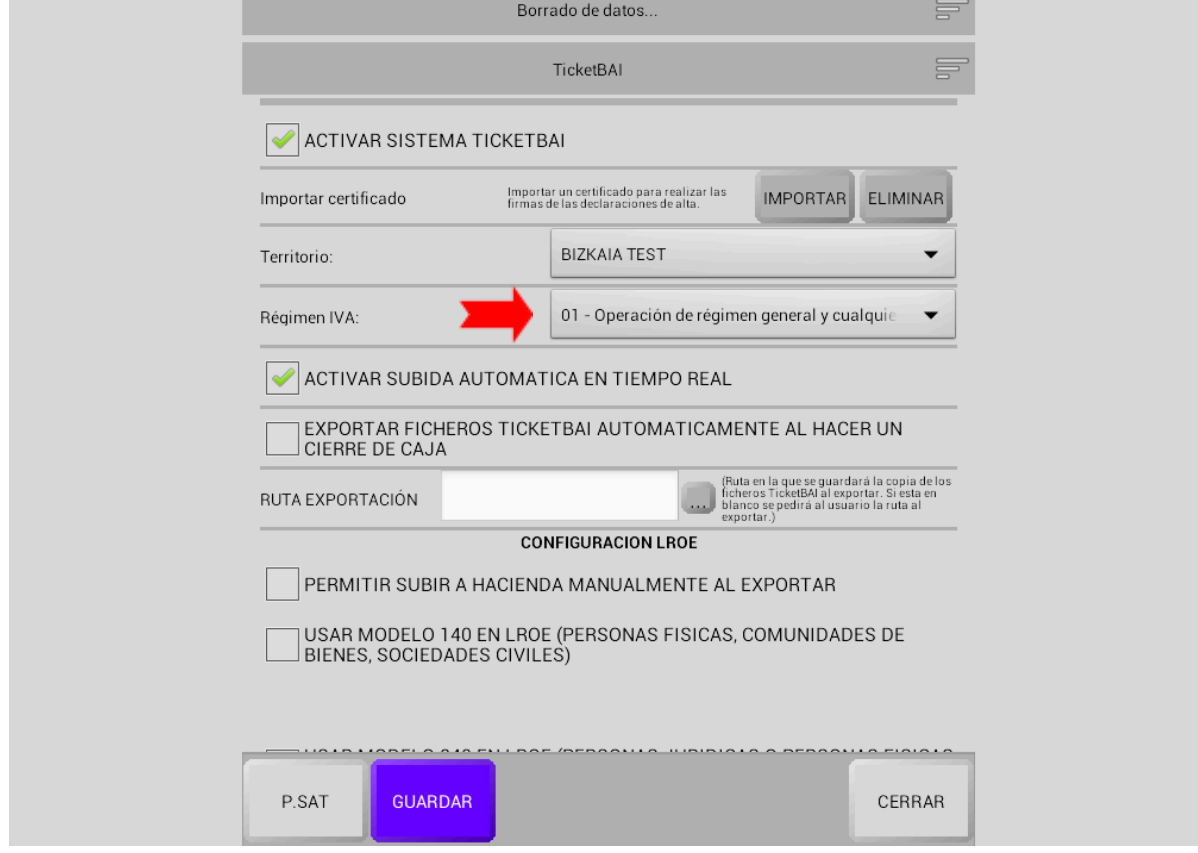

Y seleccionamos el 51 "Operaciones con recargo de equivalencia"

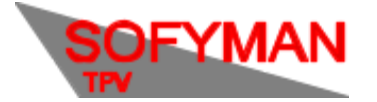

(Revisión 1.5 05/12/2022)

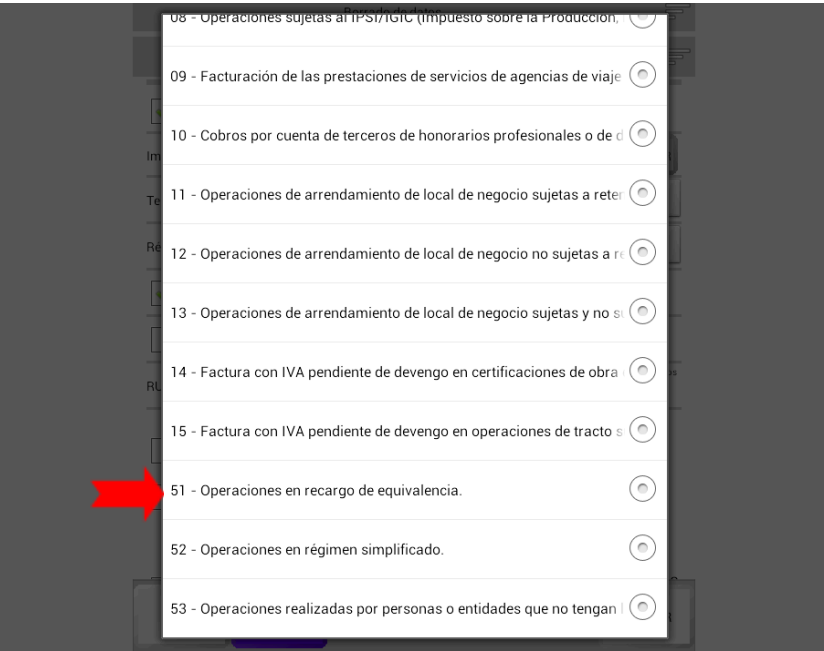

**Guardamos** y con esto estaría todo.

#### **CASO anexo 2.2 - RECARGO DE EQUIVALENCIA EN ALGUNOS ARTÍCULOS**

Si el recargo de equivalencia no aplica a todos los artículos tendremos, en primer lugar, que hacer que se aplique el IVA de la ficha de cada artículo, no un IVA general por defecto. Para ello vamos a **OPCIONES - VARIOS MÁS - PUESTOS** y en la ficha de gestión del puesto que corresponda activamos **usar IVA de la ficha del artículo:**

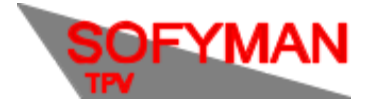

# Manual de Configuración TICKETBAI<br>(Revisión 1.5 05/12/2022)

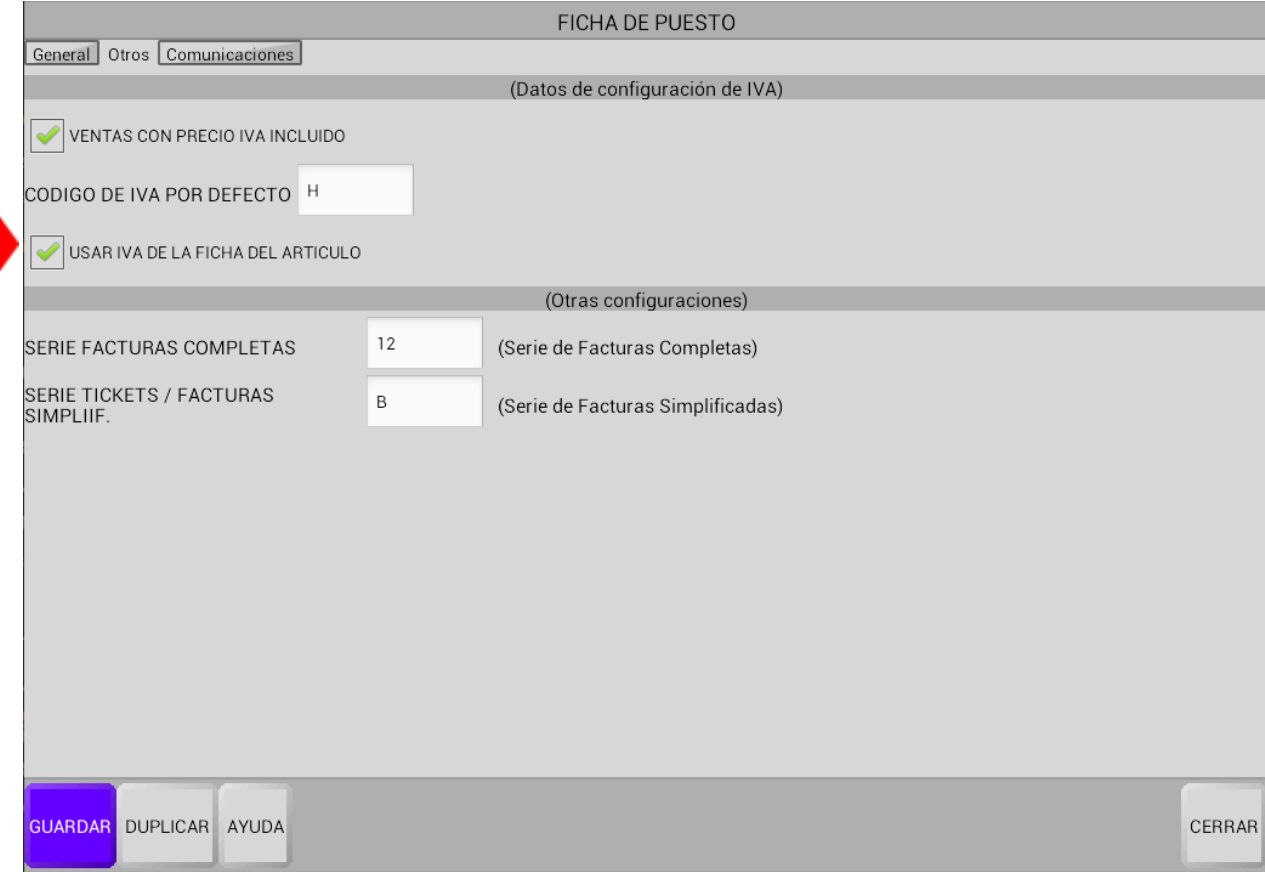

Hecho esto, nos dirigimos a la ficha de **GESTIÓN DE IVAS:**

**-En Android:** Opciones - Varios más - Gestión de otros Datos y Ficheros - Gestión de IVAS

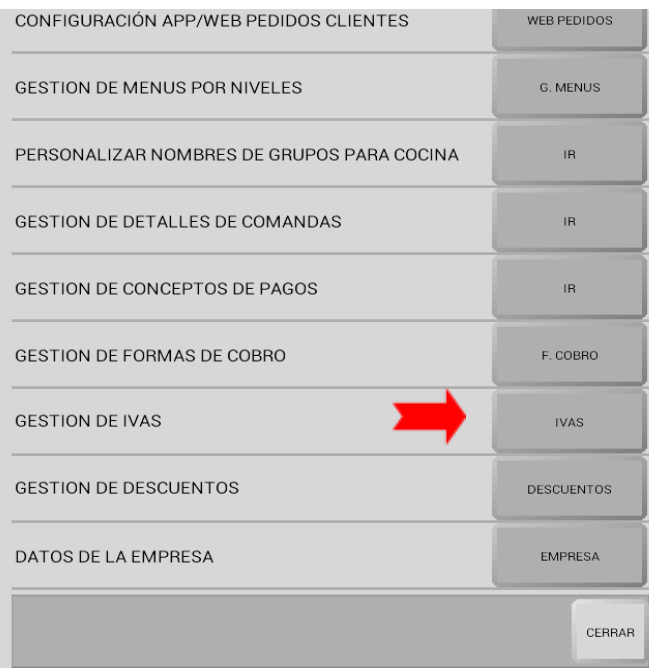

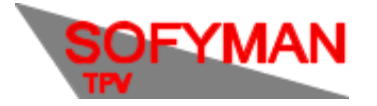

```
-En Windows: Opciones - GESTIÓN - IVAS:
```
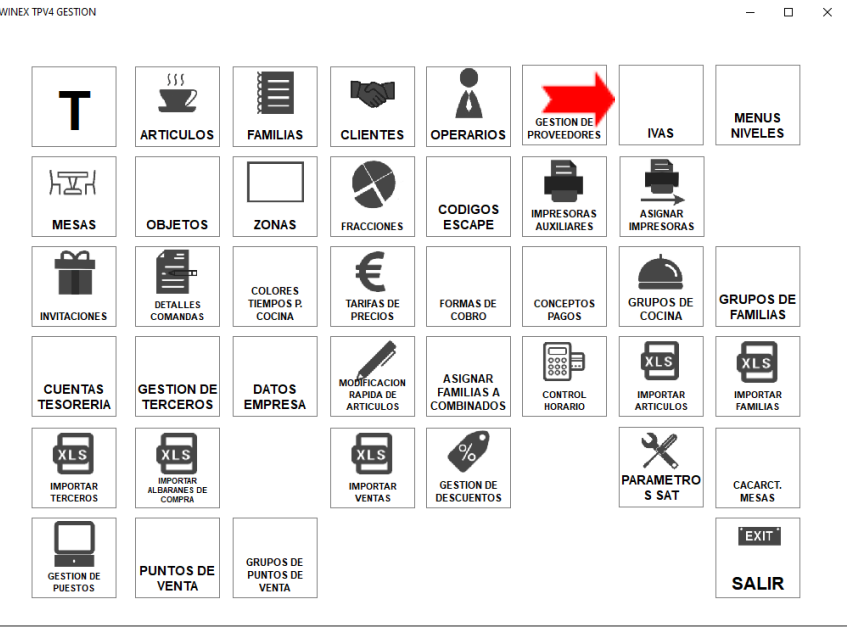

En gestión de IVAS creamos un nuevo IVA al que vayamos a aplicar el recargo de equivalencia (o usamos uno de los existentes), le designamos un nombre, una letra que identifique al IVA en **CODIGO;** el porcentaje de IVA correspondiente en **TIPO;** y el porcentaje de recargo de equivalencia en **REC. EQUIV.**

Marcamos la casilla **VENTA DE MERCANCIA COMPRADA CON RECARGO DE EQUIVALENCIA:**

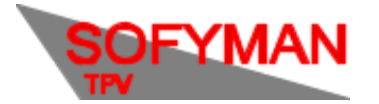

(Revisión 1.5 05/12/2022)

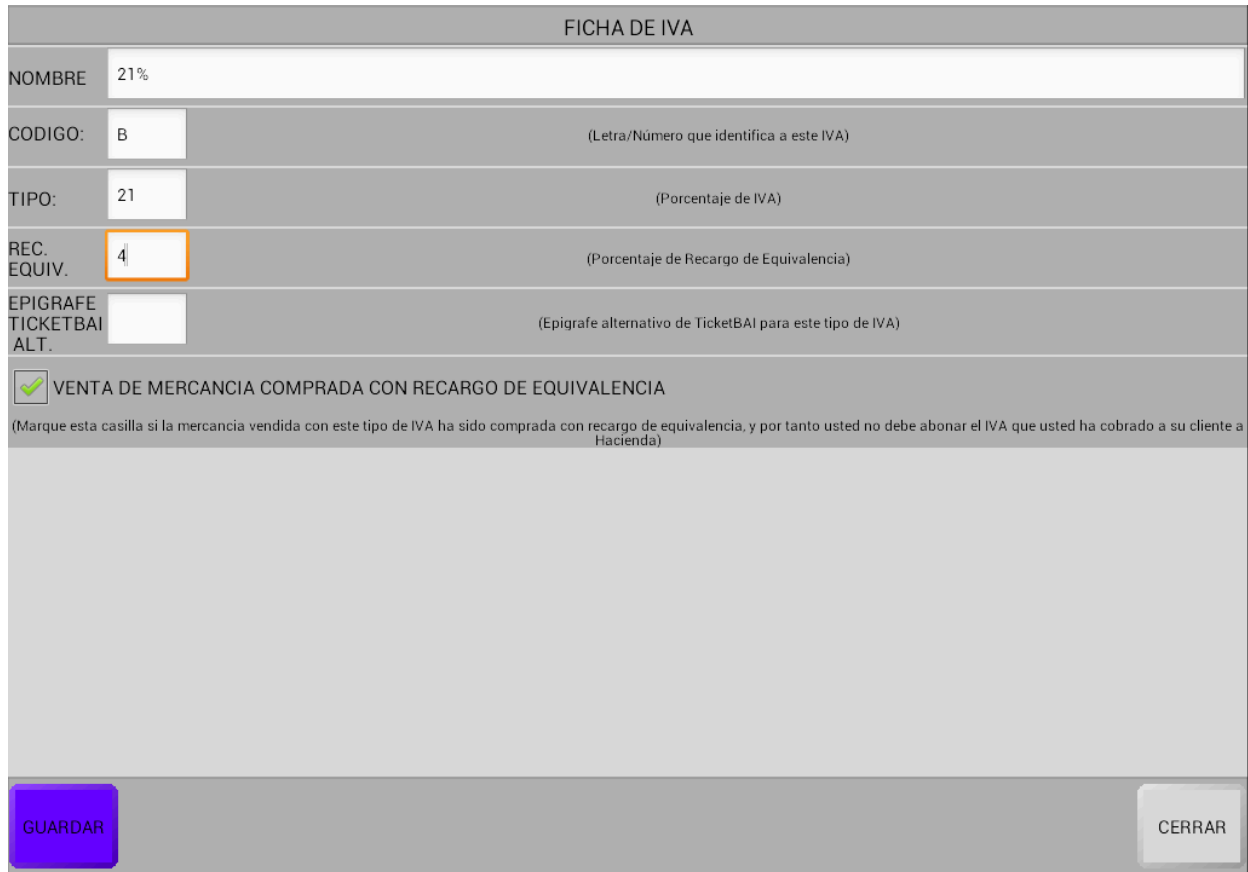

Por último asignamos ese IVA en la ficha de gestión de todos los artículos correspondientes: **OPCIONES - VARIOS MÁS - LISTADO ARTÍCULOS.** Seleccionamos el que nos interese y dentro de la pestaña **general** desplegamos los ivas en **ivas ventas.** Seleccionamos el que acabamos de crear / editar y guardamos:

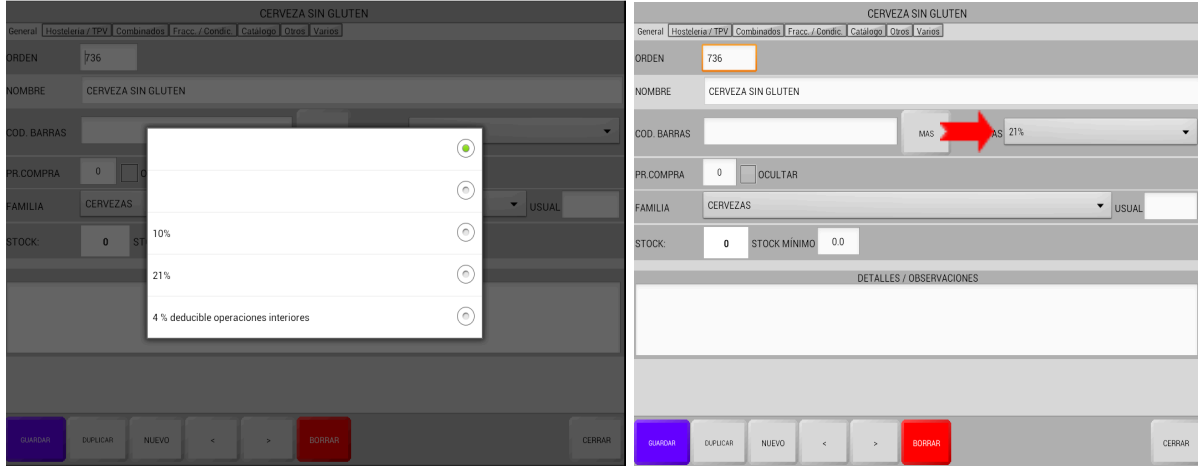

Recuerda que habrá que realizar esta operación con cada artículo al que se aplique régimen de equivalencia.

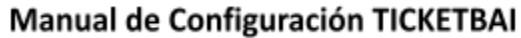

(Revisión 1.5 05/12/2022)

# ANEXO. Activación programada en fecha de TicketBAI

Para programar la activación automática de TicketBAI en una fecha determinada, desde la pantalla principal, haga clic en **MAS OPCIONES**, luego **VARIOS MÁS**, luego **MAS OPCIONES DE CONFIGURACIÓN**, y finalmente en el botón **P. SAT** (parámetros SAT) abajo a la izquierda.

(en Android) En la pantalla que aparece, haga clic en el botón **POR EQUIPO** y en **FILTRO** escriba TICKETBAI\_ACTIVAR\_EN\_FECHA.

(en Windows) En la pantalla que aparece, en la casilla **FILTRO** que está encima de la tabla inferior, escriba TICKETBAI\_ACTIVAR\_EN\_FECHA.

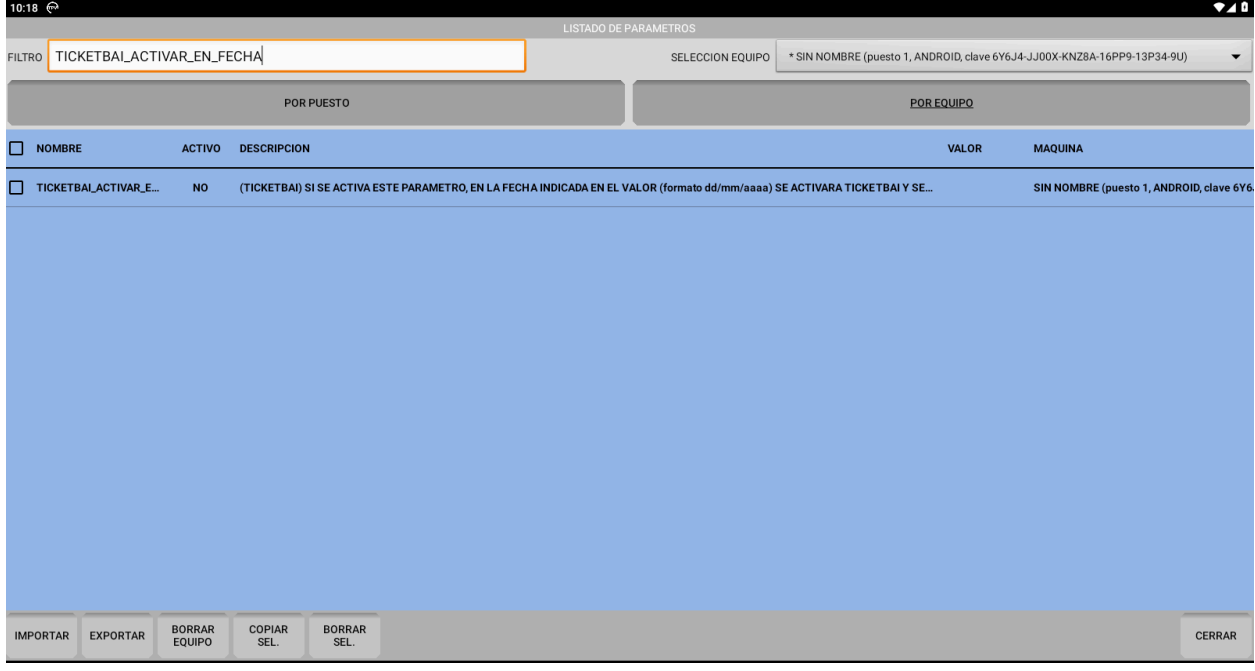

Haga clic sobre el nombre del parámetro, y marque la casilla **ACTIVO**. En la casilla **VALOR** escriba la fecha en la que quiere que se active TicketBAI automáticamente en formato dd/mm/aaaa, por ejemplo, 31/12/2023 para el 31 de diciembre de 2023.

Pulse **GUARDAR** y reinicie la aplicación.

(en Android) Al reiniciar la aplicación, si está configurado correctamente, le aparecerá en pantalla durante un segundo o dos el siguiente texto: "Activación de TicketBAI programada el: dd/mm/aaaa"

(en Windows) Al reiniciar la aplicación, si no está configurado correctamente, le aparecerá en pantalla un aviso indicando el error. Si no aparece, vuelva a entrar a la pantalla de Parámetros SAT y compruebe que el parámetro está activado. Si está activado y no aparece ningún aviso al arrancar, la activación está configurada correctamente.

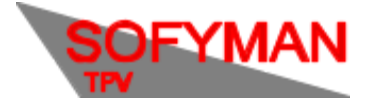

(Revisión 1.5 05/12/2022)

Tenga en cuenta que la activación programada **SOLO CONTROLA LA ACTIVACIÓN GENERAL DE TICKETBAI**, es decir, al llegar la fecha indicada **SOLO** se activará la siguiente casilla de la configuración:

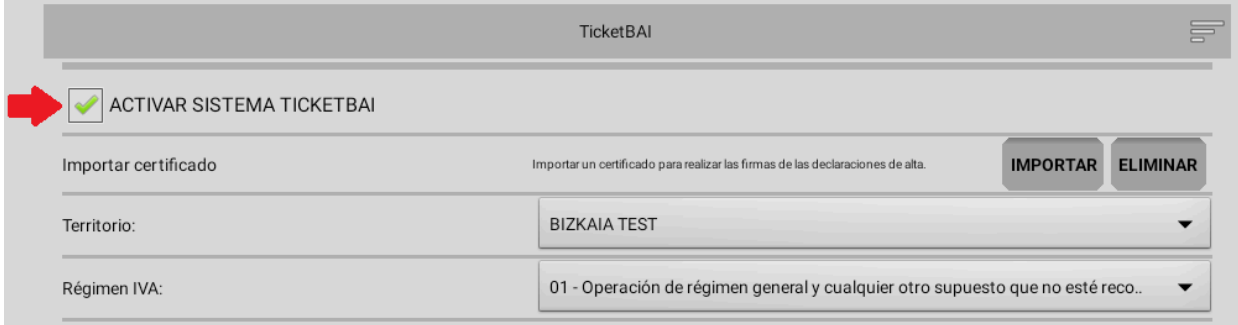

Eso significa que debe asegurarse de haber realizado correctamente el resto de la configuración de TicketBAI, de lo contrario no funcionará correctamente cuando se active en la fecha indicada.